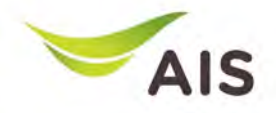

# eBusiness Portal Mobile Application

ติดตั%ง & คู่มือ (Phase I)

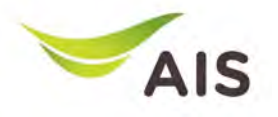

- eBiz Mobile Application ติดตั้ง
- หน้าจอล็อกอินเข้าใช้งาน
- หน้าหลัก
- รายละเอียดการใช้งาน
- ใบแจ้งค่าใช้บริการ
- ชําระค่าบริการ
- ส่งข้อมูลการนำฝากเงิน-เช็ค และหนังสือหักภาษี ณ ที่จ่าย
- รายงานข้อมูลใบเสร็จรับเงิน
- เปลี่ยนรหัสผ่าน
- การตั้งค่า

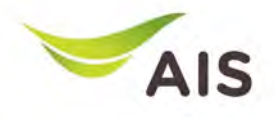

- eBiz Mobile Application ติดตั้ง
- หน้าจอล็อกอินเข้าใช้งาน
- หน้าหลัก
- รายละเอียดการใช้งาน
- ใบแจ้งค่าใช้บริการ
- ชำระค่าบริการ
- ส่งข้อมูลการนำฝากเงิน-เช็ค และหนังสือหักภาษี ณ ที่จ่าย
- รายงานข้อมูลใบเสร็จรับเงิน
- เปลี่ยนรหัสผ่าน
- การตั้งค่า

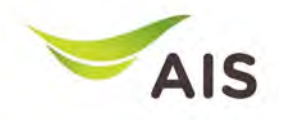

**วิธีการติดตั+ง - Android**

2.) ค้นหาจาก 'ebusiness portal ais'

1.) ไปที่ Play store

 $3.$ ) เลือกเมนู 'ติดตั้ง'  $4.$ ) ติดตั้งแอปเรียบร้อย

 $8.32 \times 10^{-10}$ 

### eBiz Mobile Application ติดตั ง **.**

 $\mathbf{H}$ 

 $\bigcirc$ 

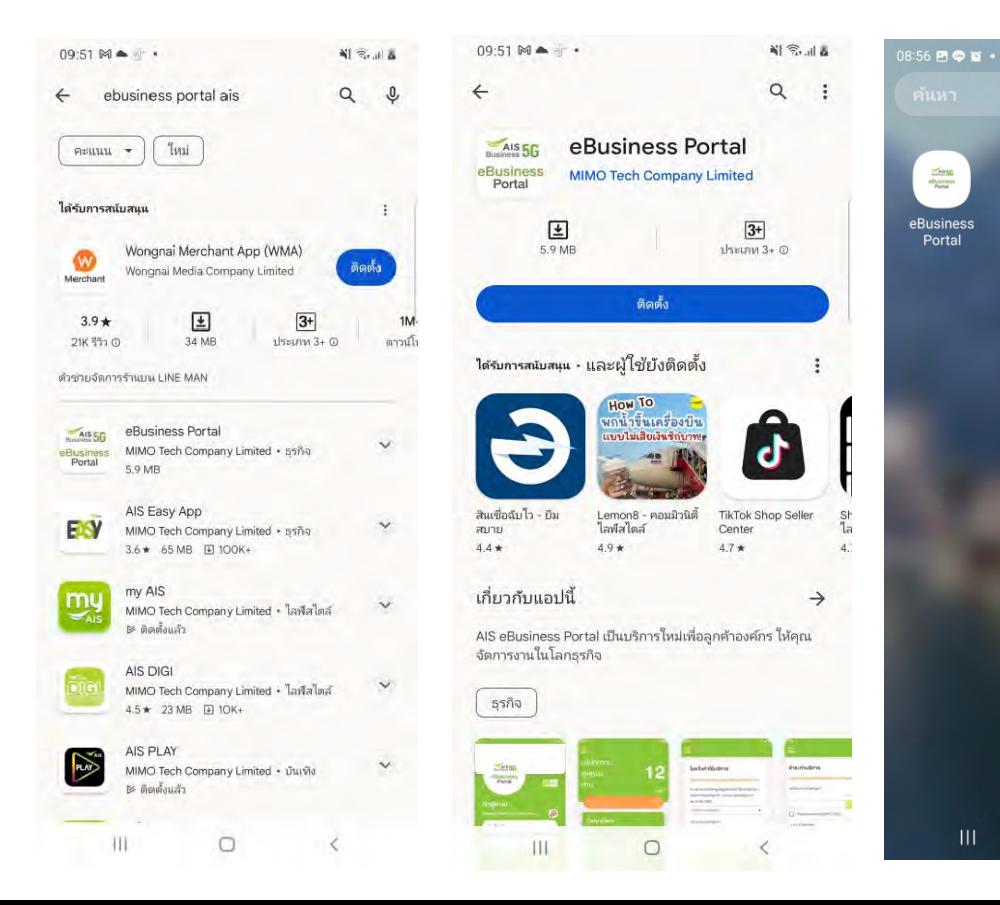

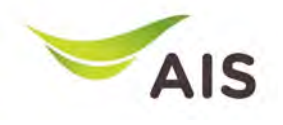

### eBiz Mobile Application ติดตั ง **.**

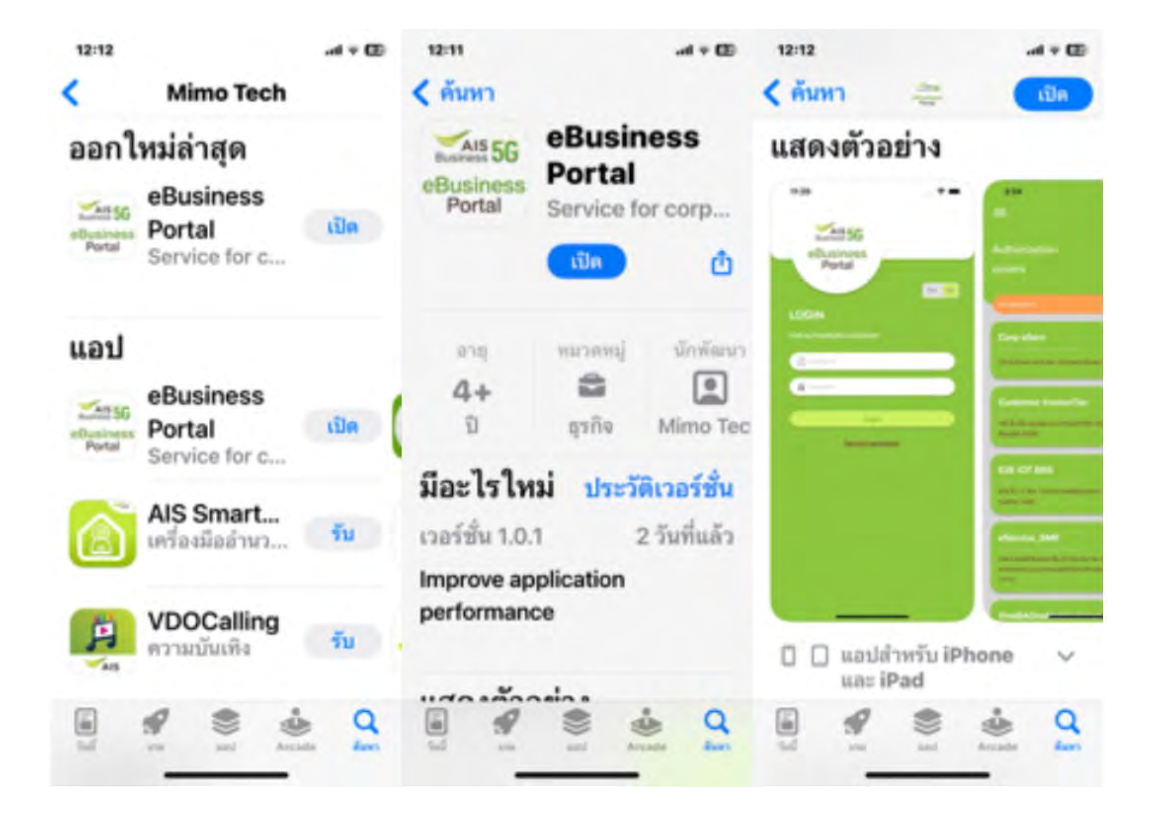

### **วิธีการติดตั+ง - iOS**

1.) ไปที่ App store 2.) ค้นหาจาก 'ebusiness portal ais'  $3.$ ) เลือกเมนู 'ติดตั้ง'  $4.$ ) ติดตั้งแอปเรียบร้อย

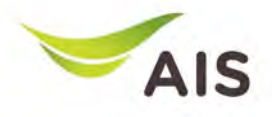

- eBiz Mobile Application ติดตั้ง
- หน้าจอล็อกอินเข้าใช้งาน
- หน้าหลัก
- รายละเอียดการใช้งาน
- ใบแจ้งค่าใช้บริการ
- ชําระค่าบริการ
- ส่งข้อมูลการนำฝากเงิน-เช็ค และหนังสือหักภาษี ณ ที่จ่าย
- รายงานข้อมูลใบเสร็จรับเงิน
- เปลี่ยนรหัสผ่าน
- การตั้งค่า

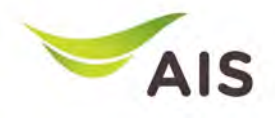

## หน้าจอล็อกอินเข้าใช้งาน

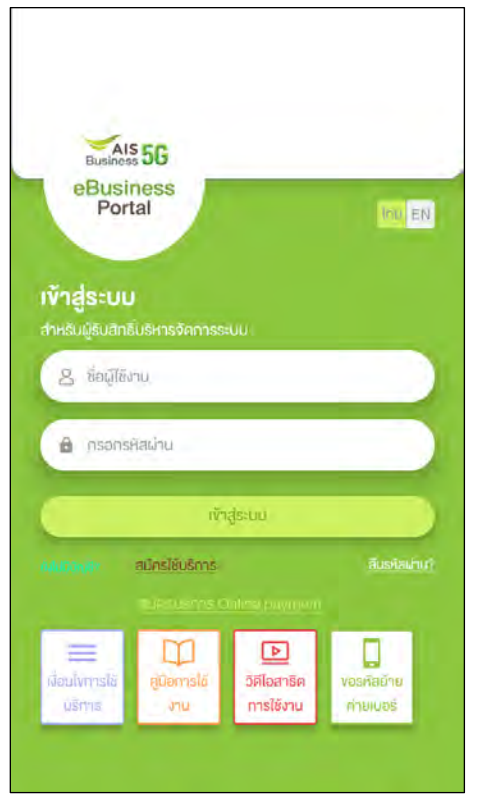

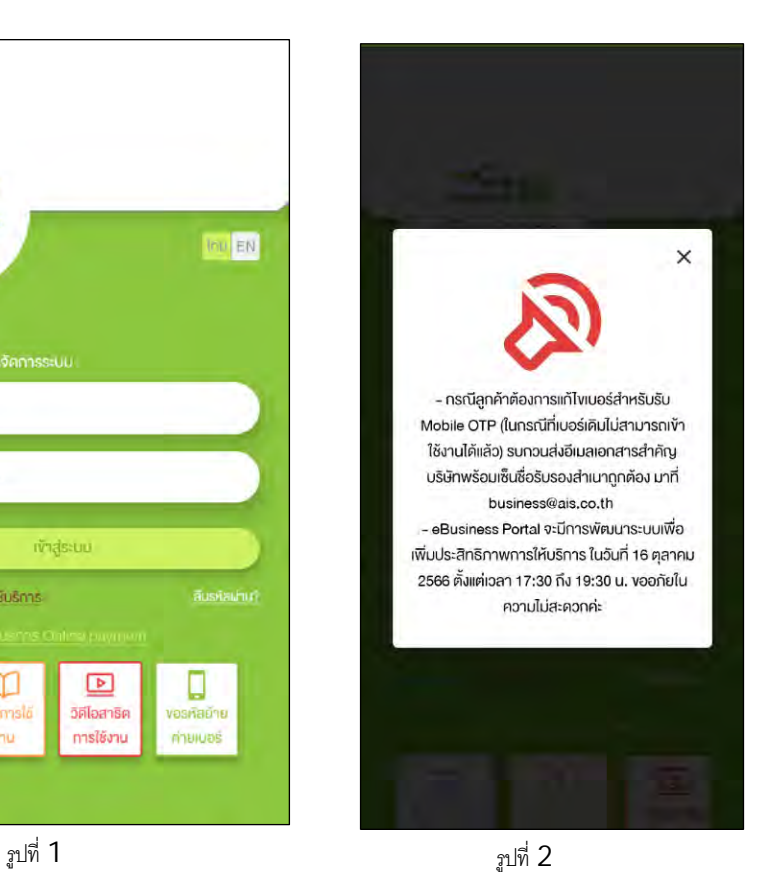

### ู รูปที่ 1- หลังจากเข้าใช้งานแอปพลิเคชันมือถือ ระบบจะแสดง หน้าจอเข้าสู่ระบบ

ัฐปที่ 2 – แสดงประกาศสำคัญ

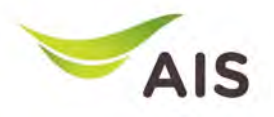

## หน้าจอล็อกอินเข้าใช้งาน

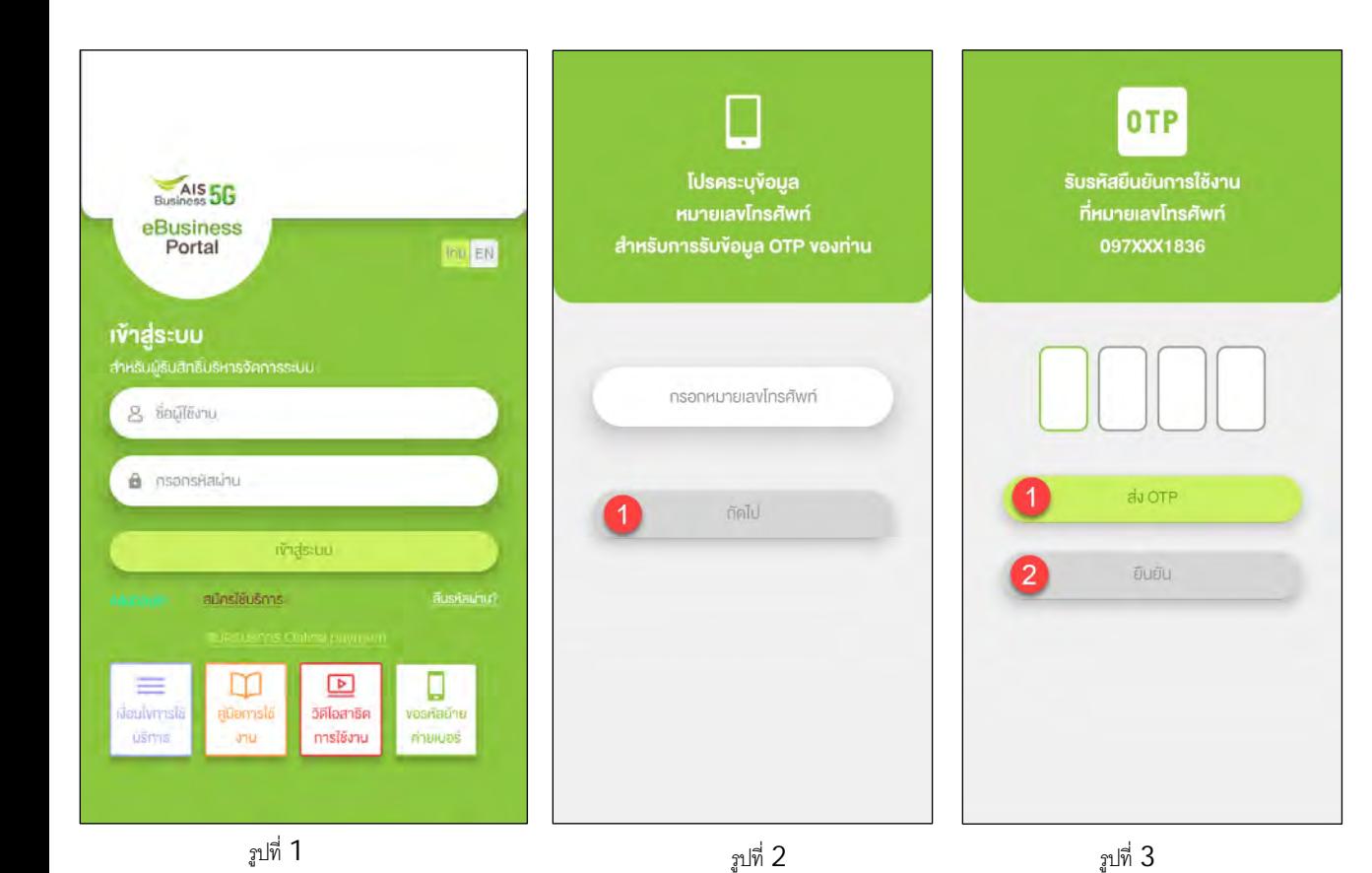

้ รูปที่ 1- หน้าจอลือกอินเข้าใช้งาน ให้กรอก "ชื่อผู้ใช้งาน" และ "กรอก รหัสผ่าน"

รูปที่ 2 – หากไม่มีหมายเลขโทรศัพท์มือถือผูกกับ ชื่อผู้ใช้ ระบบจะถามหมายเลขโทรศัพท์มือถือ

รูปที่ 3 – การขอรหัสยืนยันการใช้งาน OTP

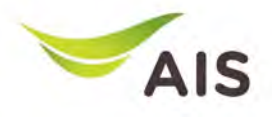

- eBiz Mobile Application ติดตั้ง
- หน้าจอล็อกอินเข้าใช้งาน
- หน้าหลัก
- รายละเอียดการใช้งาน
- ใบแจ้งค่าใช้บริการ
- ชําระค่าบริการ
- ส่งข้อมูลการนำฝากเงิน-เช็ค และหนังสือหักภาษี ณ ที่จ่าย
- รายงานข้อมูลใบเสร็จรับเงิน
- เปลี่ยนรหัสผ่าน
- การตั้งค่า

## หน้าหลัก

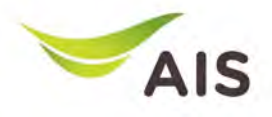

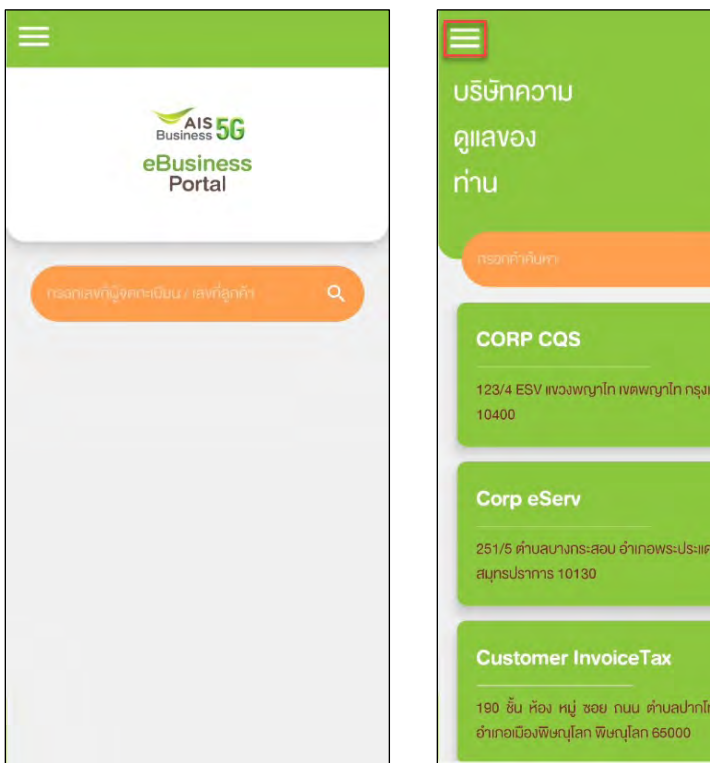

# 8 123/4 ESV แขวงพญาไท เขตพญาไท กรุงเทพ 251/5 ตำบลบางกระสอบ อำเภอพระประแดง > 190 ชั้น ห้อง หมู่ ซอย กนน ตำบลปากโทก

### รูปที&1- หน้าหลักสําหรับ super admin

ู รูปที่ 2 – หน้าหลักสำหรับ admin ลูกค้า

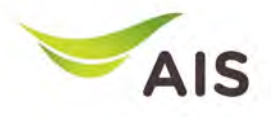

- eBiz Mobile Application ติดตั้ง
- หน้าจอล็อกอินเข้าใช้งาน
- หน้าหลัก
- รายละเอียดการใช้งาน
- ใบแจ้งค่าใช้บริการ
- ชำระค่าบริการ
- ส่งข้อมูลการนำฝากเงิน-เช็ค และหนังสือหักภาษี ณ ที่จ่าย
- รายงานข้อมูลใบเสร็จรับเงิน
- เปลี่ยนรหัสผ่าน
- การตั้งค่า

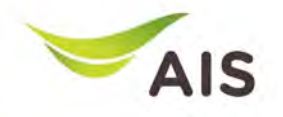

# รายละเอียดการใช้งาน(1)

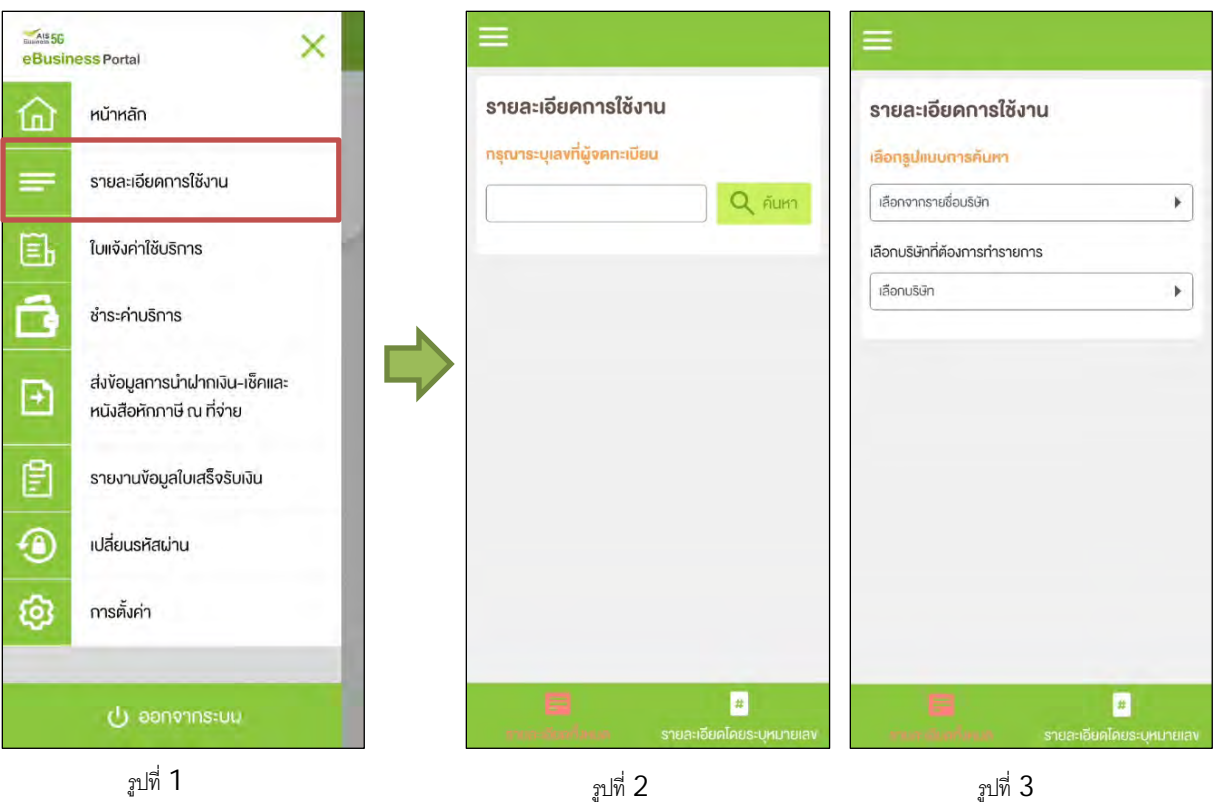

ู รูปที่ 1- เลือกเมนู 'รายละเอียดการใช้งาน' (Usage Detail)

รูปที& 2 –เมนู 'รายละเอียดการใช้งาน' สําหรับ แบบใส่เลขที&ผู้จดทะเบียน

ู รูปที่ 3 – เมนู 'รายละเอียดการใช้งาน' สำหรับ แบบให้เลือกบริษัท

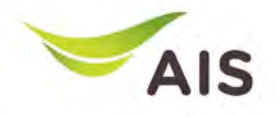

# รายละเอียดการใช้งาน(2)

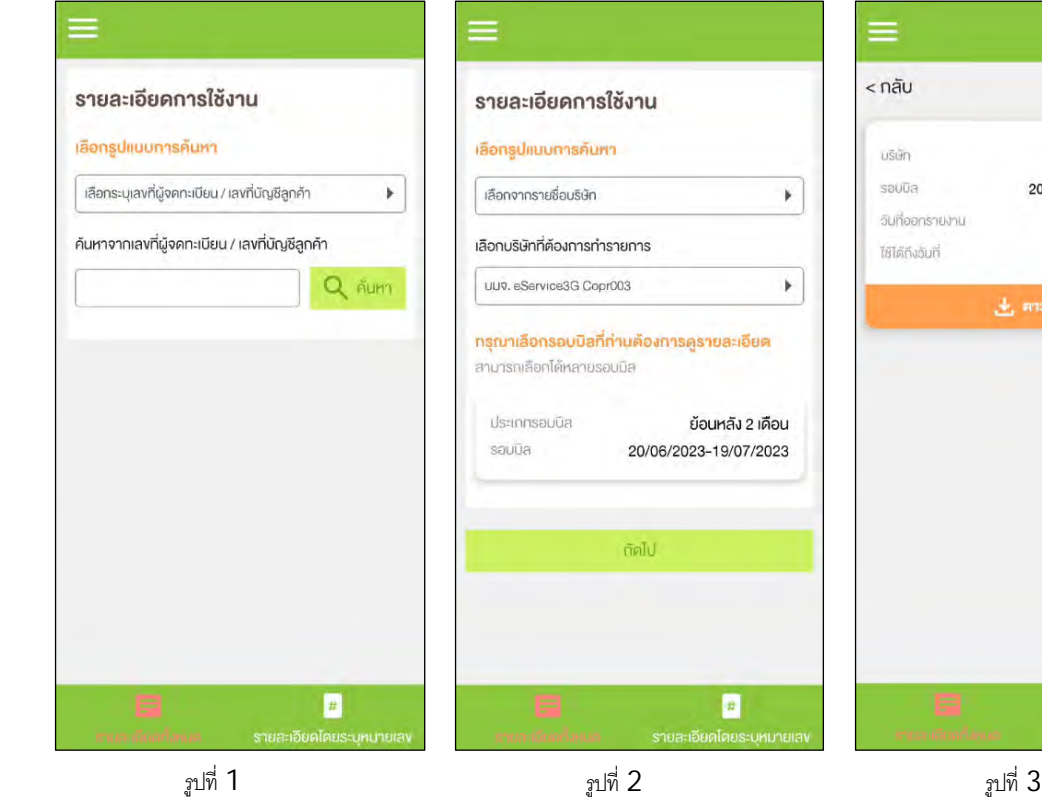

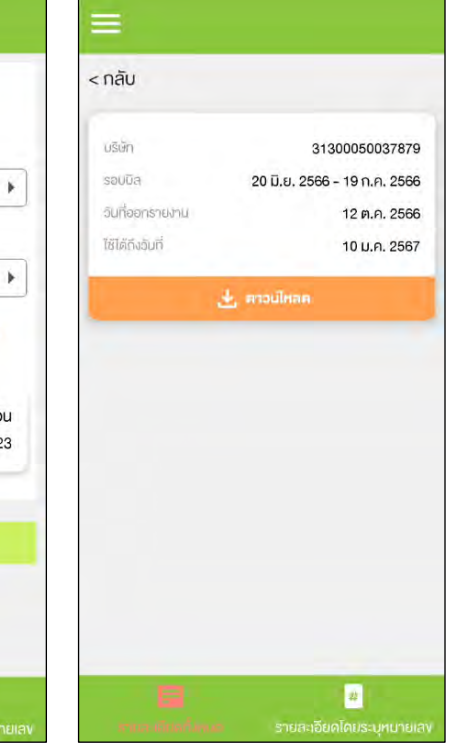

### **หมวด "รายละเอียดทั1งหมด"**

ู รูปที่ 1- รายละเอียดการใช้งาน (ทุกหมายเลข)

ฐปที่ 2 – เลือกรูปแบบการค้นหาจากชื่อบริษัท

รูปที่ 3 – เลือกรอบบิล

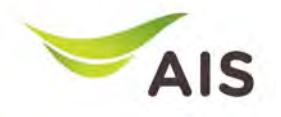

# รายละเอียดการใช้งาน(3)

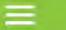

#### รายละเอียดการใช้งาน

เลือกประเททการดูข้อมูลรายละเอียดการใช้งาน

ท่านสามารถเลือกคู่ง้อมลรายละเอียดการใช้งาน โคยค้นหา จากหมายเลงหรือจากหมายเลง IMSI ที่ต้องการคูง้อมูล

รายละเอียดไดยระบทบายเลง

nsnu

nsrun **Insñv** 

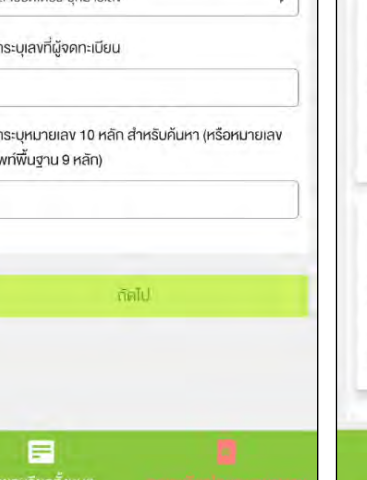

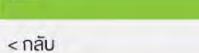

รายละเอียดการใช้งาน

#### ง้อมูลใบแจ้งค่าใช้บริการ

กรุณาเลือกรอบบิลที่ท่านต้องการคูรายละเอียด เลงที่ในแจ้งค่าใช้บริการ W-IN-15-6607-000  $00$ วันตัดรอบค่าใช้บริการ 19/07/202 วันครบกำหนดชำระ 14/08/202 ยอดค่าใช้บริการ (บาท) 37,677.4 ยอดค้างข่าระ (บาท)  $0.0$ 

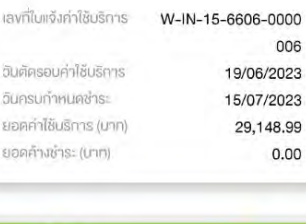

รูปที่ 1 รูปที่ 2 รูปที่ 2 รูปที่ 3 รูปที่ 3

E

ทยละเอียคทั้งหมด

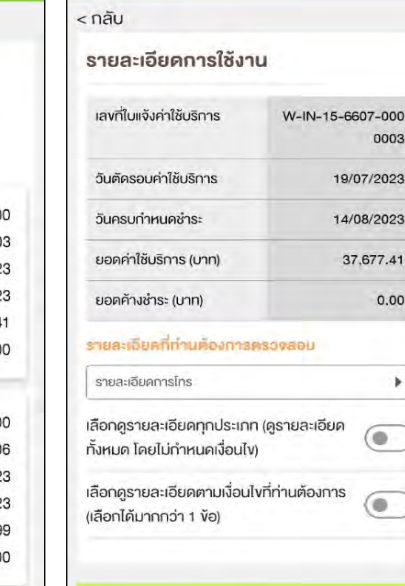

⋴

รายละเอียดทั้งหมด

0003

19/07/2023

14/08/2023

37,677.41

 $0.00$ 

 $\bullet$ 

۰

notul.

#### **หมวด "รายละเอียดการใช้งานโดยระบุหมายเลข"**

รูปที่ 1- เลือกรายละเอียดการใช้งานโดยระบุหมายเลข

รูปที่ 2 – หลังจากค้นหาแล้ว ระบบจะแสดงรอบบิล ทั้งหม<mark>ด</mark>

รูปที่ 3 – ข้อมูลรายละเอียดการใช้งานตามรอบบิลที่เลือก

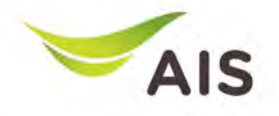

# รายละเอียดการใช้งาน(4)

 $<$  nã $v$ 

รายละเอียดการใช้งาน

#### โทรพื้นที่เคียวกัน (นาที:วินาที)

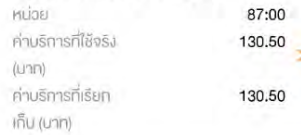

#### โทรพื้นที่ติดกัน (นาที:วินาที)

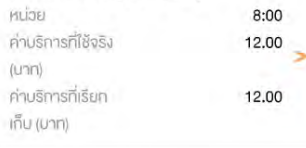

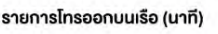

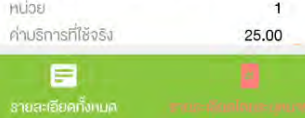

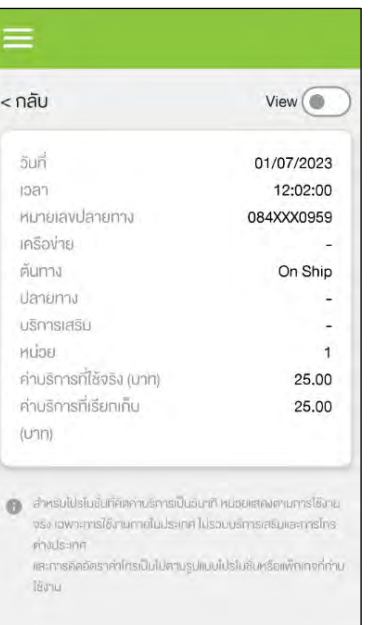

รูปที่ 1 รูปที่ 2 รูปที่ 2 รูปที่ 3 รูปที่ 3

目

งละเอียดทั้งหมด

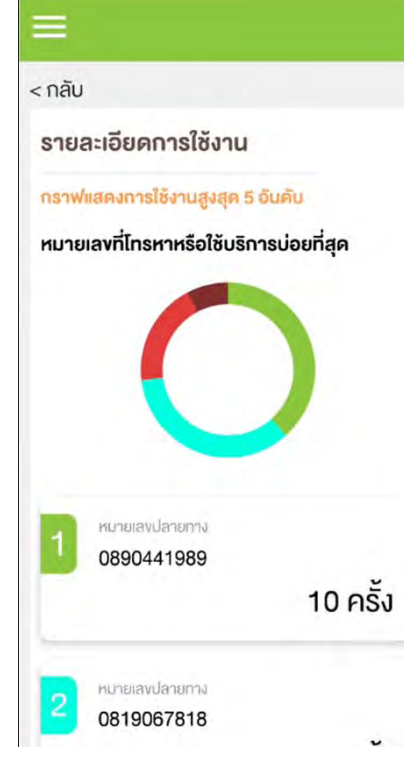

### **รายละเอียดการใช้งานตามรอบบิล**

ู รูปที่ 1- รายละเอียดการใช้งานโดยละเอียดแสดงแบบ หน้ารวม

รูปที่ 2 – รายละเอียดการใช้งานโดยละเอียดแสดงแบบ หน้ายอย่

รูปที่ 3 – รายละเอียดการใช้งานโดยละเอียดแสดงแบบ กราฟ

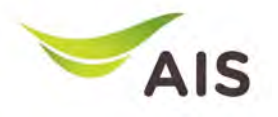

- eBiz Mobile Application ติดตั้ง
- หน้าจอล็อกอินเข้าใช้งาน
- หน้าหลัก
- รายละเอียดการใช้งาน
- ใบแจ้งค่าใช้บริการ
- ชำระค่าบริการ
- ส่งข้อมูลการนำฝากเงิน-เช็ค และหนังสือหักภาษี ณ ที่จ่าย
- รายงานข้อมูลใบเสร็จรับเงิน
- เปลี่ยนรหัสผ่าน
- การตั้งค่า

# ใบแจ้งค่ าใช้บริการ(1)

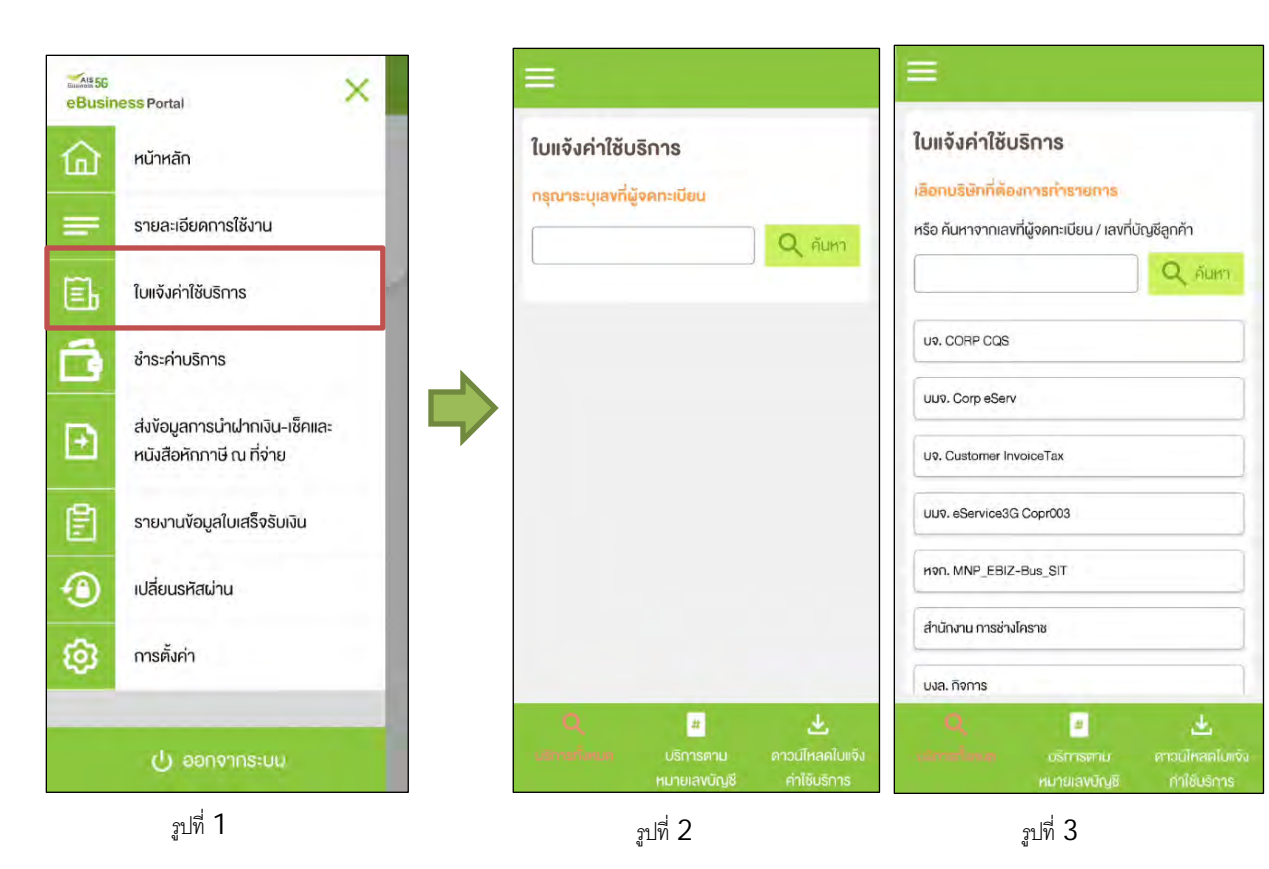

### รูปที& 1- เลือกเมนู'ใบแจ้งค่าใช้บริการ' (Bill Statement)

 $_3$ ปที่  $2$  – เมนู 'ใบแจ้งค่าใช้บริการ' สำหรับแบบใส่เลขที่ผู้จด ทะเบียน

ูรูปที่  $3$  – เมนู 'ใบแจ้งค่าใช้บริการ' สำหรับแบบให้เลือกบริษัท

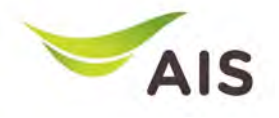

# ใบแจ้งค่ าใช้บริการ(2)

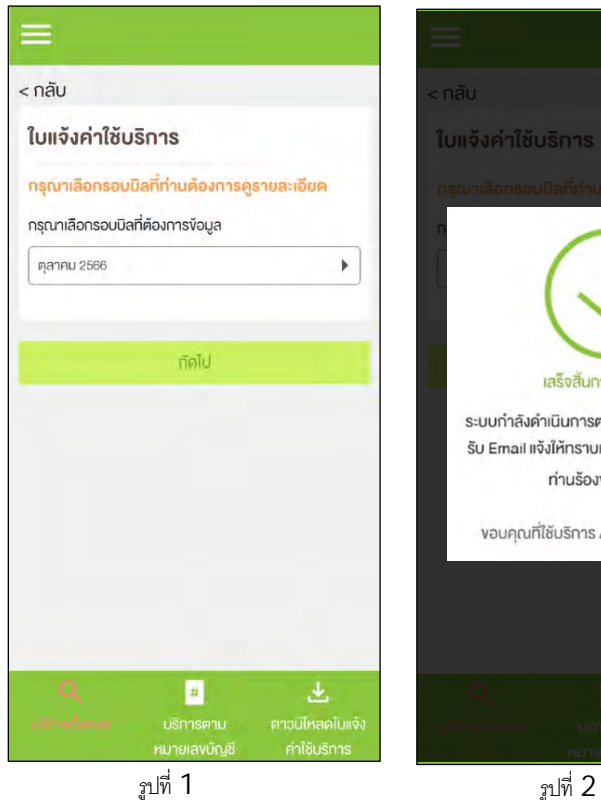

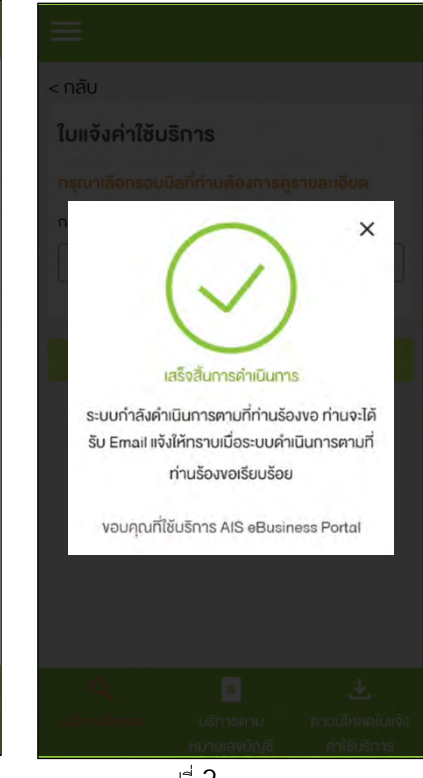

### **หมวด "ใบแจ้งค่าใช้บริการทั1งหมด"**

### รูปที่ 1- เลือกรอบบิล

รูปที่ 2 – ป๊อปอัปเสร็จสิ้นกระบวนการ ระบบจะส่งใบแจ้งยอดบิล ไปยังอีเมล์ของผู้ใช้

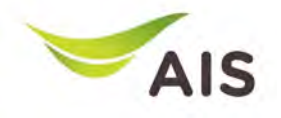

# ใบแจ้งค่ าใช้บริการ(3)

#### ในแจ้งค่าใช้บริการ

#### เลือกประเภทการคู่ข้อมูลใบแจ้งค่าใช้บริการ

ท่านสามารถเลือกคง้อมลใบแจ้งค่าใช้บริการ โคยค้นหาจาก เลขที่ลูกค้า, จากหมายเลขหรือจากหมายเลข IMSI

ค้นหาจากเลขที่ลกค้า

กรณาระบเลขที่ลกค้า

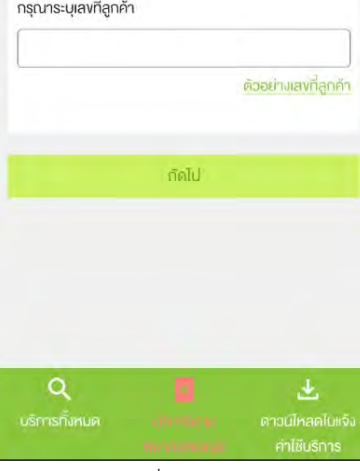

### $n\bar{a}$

#### ใบแจ้งค่าใช้บริการ

#### ง้อมูลใบแจ็งค่าใช้บริการ

ท่านสามารถเลือกคู่ข้อมูลใบแจ้งค่าใช้บริการ โคยค้นหาจาก เลงที่ล<sub>ั</sub>กค้า, จากหมายเลงหรือจากหมายเลง IMSI

ร็จักกับข้อมูลในเพิ่งค่าใช้บริการ

 $\rightarrow$ 

 $\rightarrow$ 

 $\geq$ 

 $\rightarrow$ 

 $\rightarrow$ 

医区

#### เลพที่ลูกค้า 31300050037880 เลงที่ใบแจ้งค่าบริการ W-IN-15-6607-0000003 เลงที่ในแจ้งค่าบริการ W-IN-15-6606-0000006 เลขที่ในเจ้งค่านริการ W-IN-15-6605-0000017 เลขที่ในแจ้งค่านริการ W-IN-15-6604-0000014 เลงที่ใบแจ้งค่าบริการ W-IN-15-6603-0000026 เลขที่ในแจ้งค่าบริการ W-IN-15-6602-0000019 Q

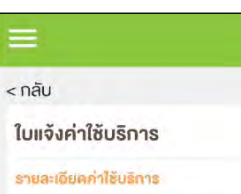

#### ชื่อในการจัด eService3G Copr003 Billing A-1  $4$ **javnann** 31300050037880 รอบค่าใช้ 20/01/2023 - 19/02/2023 usms เลขที่ใบแจ้งฯ W-IN-15-6602-0000019 วันที่ออกใบ 20/02/2023 แจ้ง **กำหนดชำระ** 17/03/2023 รอบปัจจุบันที่ 16,032,86 Unn ต้องชำระ Q บริการทั้งหมด คาวนโหลดในแจ้ง รูปที่ 1 รูปที่ 2 รูปที่ 2 รูปที่ 3 รูปที่ 3

#### ี หมวด "ใบแจ้งค่าใช้บริการตามหมายเลขบัญชี"

รูปที& 1- เลือกประเภทการดูข้อมูลใบแจ้งค่าใช้บริการ

 $\,$ รูปที่  $\,2\,$  – แสดงข้อมูลใบแจ้งค่าใช้บริการ

 $\,$ รูปที่  $\,3\,$  – หลังจากดปุ่ม  $\,^\prime\!>^\prime\,$  เพื่อดูข้อมูลใบแจ้งค่าใช้บริการ

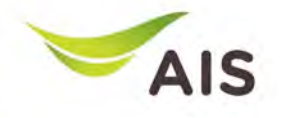

# ใบแจ้งค่ าใช้บริการ(4)

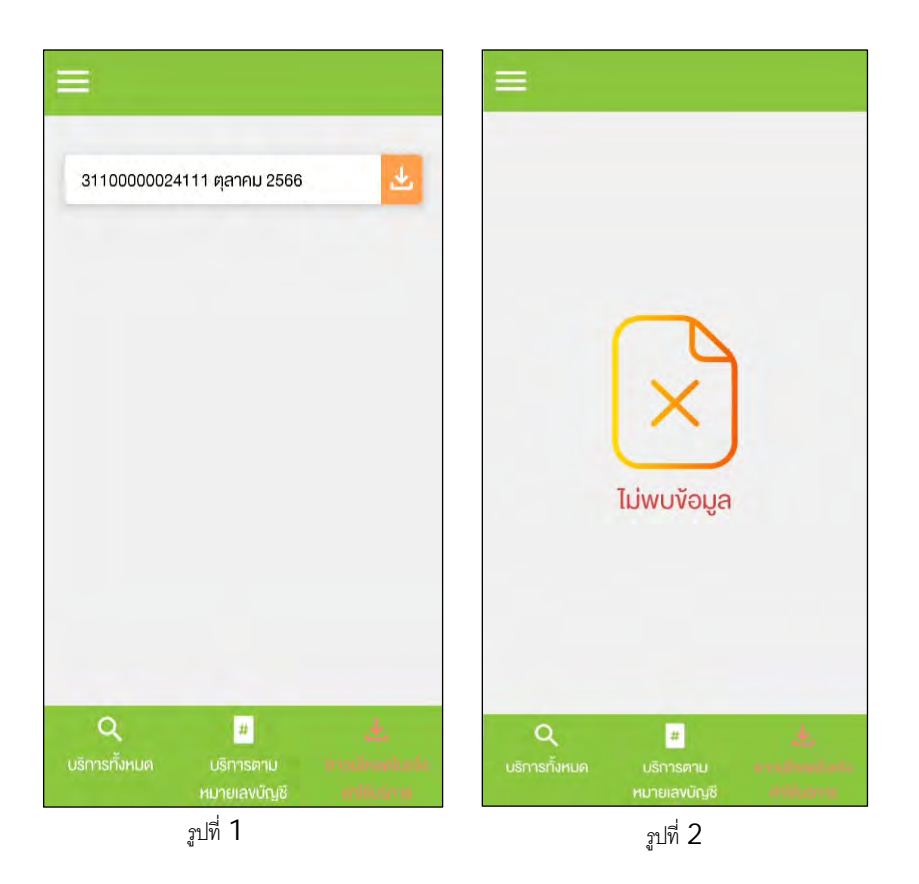

### **หมวด "ดาวน์โหลดใบแจ้งค่าใช้บริการ"**

ู รูปที่ 1- ในกรณีที่มีการขอดาวน์โหลดใบแจ้งค่าใช้บริการไว้

รูปที่ 2 – ในกรณีที่ไม่มีการขอดาวน์โหลดใบแจ้งค่าใช้บริการ

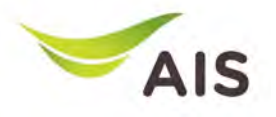

- eBiz Mobile Application ติดตั้ง
- หน้าจอล็อกอินเข้าใช้งาน
- หน้าหลัก
- รายละเอียดการใช้งาน
- ใบแจ้งค่าใช้บริการ
- ชําระค่าบริการ
- $\bullet$  ส่งข้อมูลการนำฝากเงิน-เช็ค และหนังสือหักภาษี ณ ที่จ่าย
- รายงานข้อมูลใบเสร็จรับเงิน
- เปลี่ยนรหัสผ่าน
- การตั้งค่า

# ชําระค่ าบริการ (1)

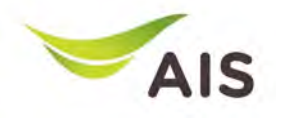

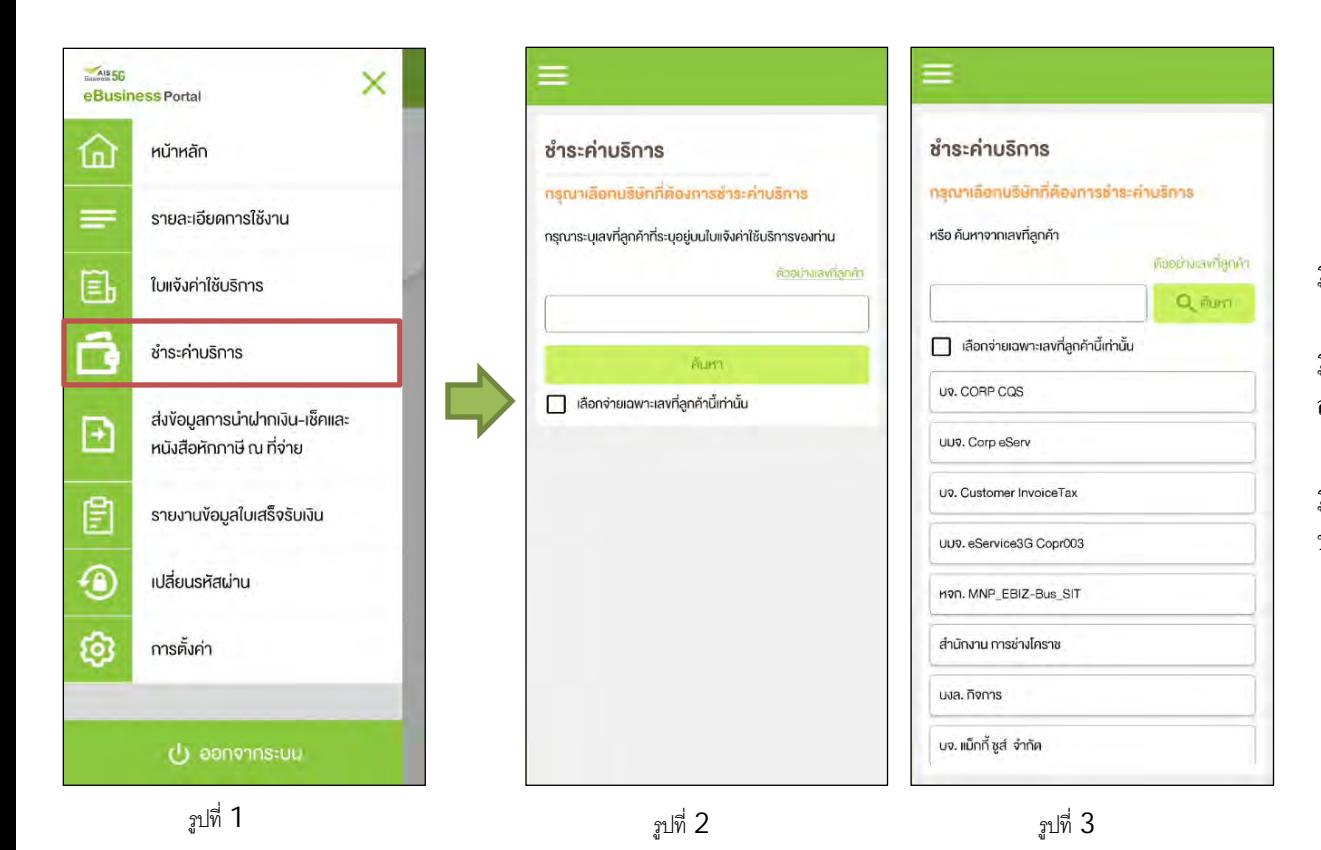

ูรูปที่ 1- เลือกเมนู 'ชำระค่าบริการ' (Payment)

ัฐปที่ 2 – เมนู 'ชำระค่าบริการ' สำหรับแบบใส่เลขที่ ลูกค้า

ัฐปที่ 3 – เมนู 'ชำระค่าบริการ' สำหรับแบบให้เลือก บริษัท

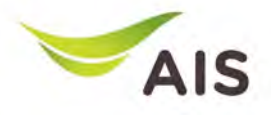

# ชําระค่ าบริการ (2)

รูปที& 3

4. renovázniky

ดไมแจ็งค่าใช้บริการ

ชาระค่าบริการ

**หลังจากค้นหาหรือเลือกบริษัทแล้ว**

รูปที่ 1-3 – ขั้นตอนการชำระเงินของแต่ละบริษัท

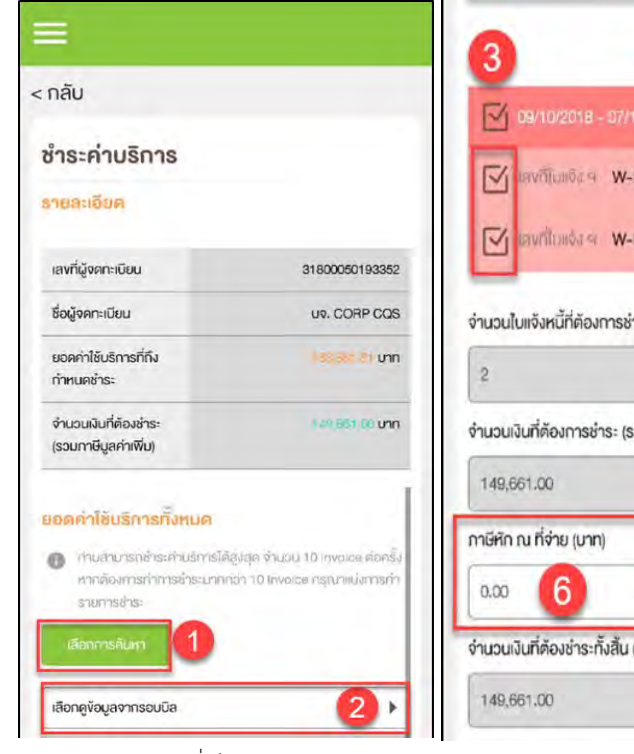

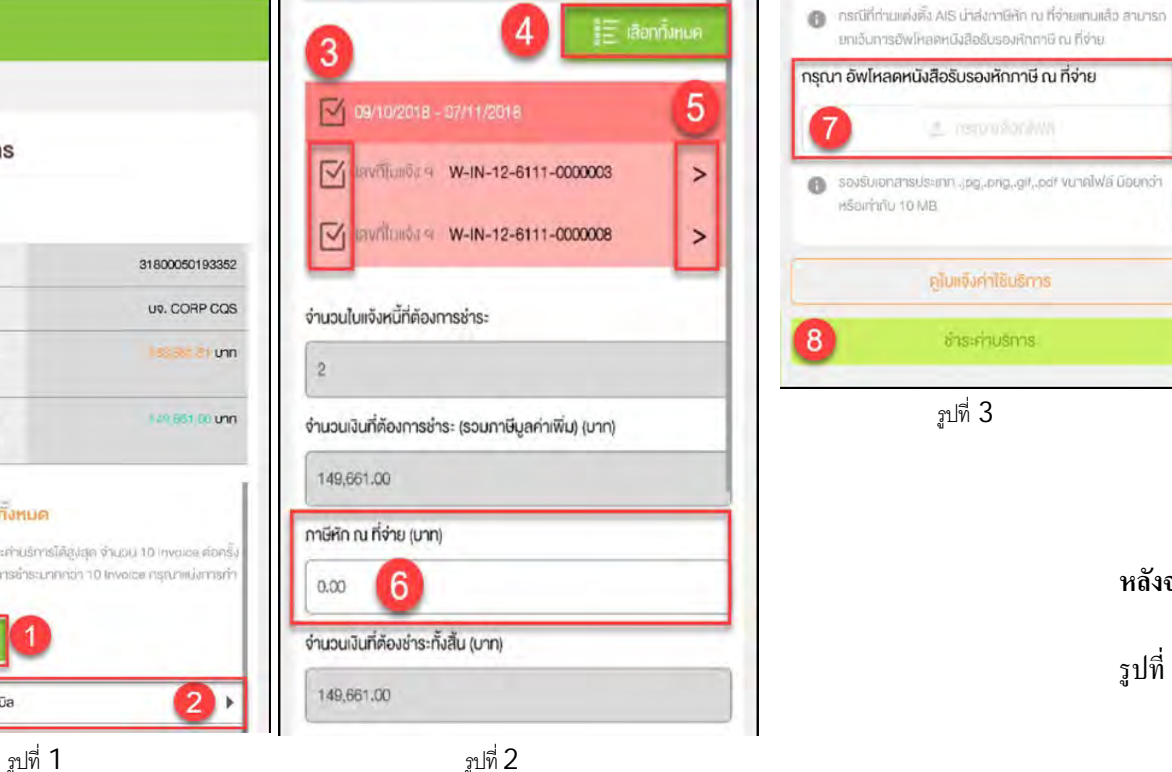

# ชําระค่ าบริการ (3)

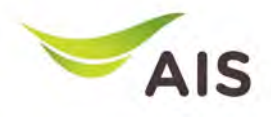

#### ชำระค่าบริการ

#### รายละเอียด

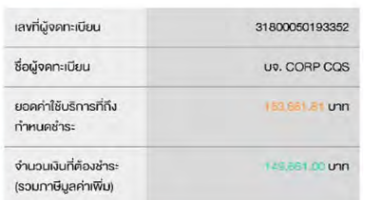

#### ยอดค่าใช้บริการทั้งหมด

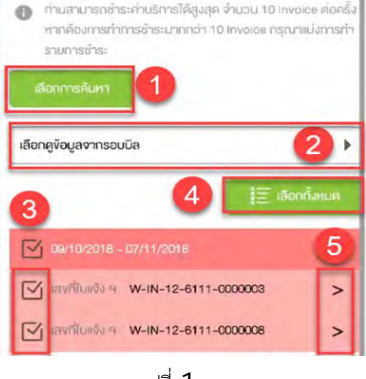

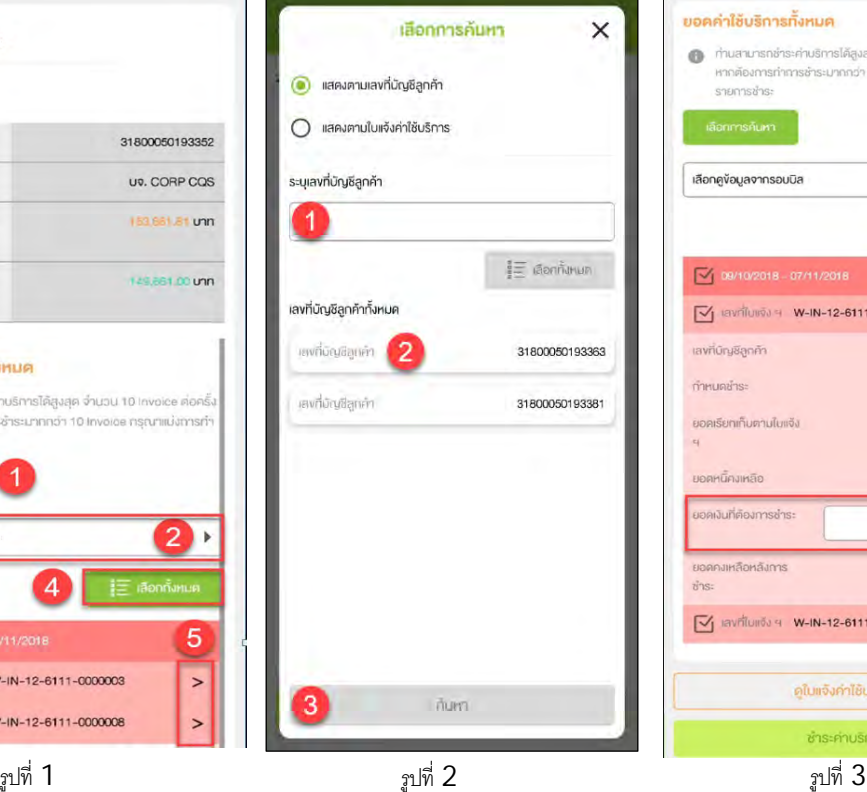

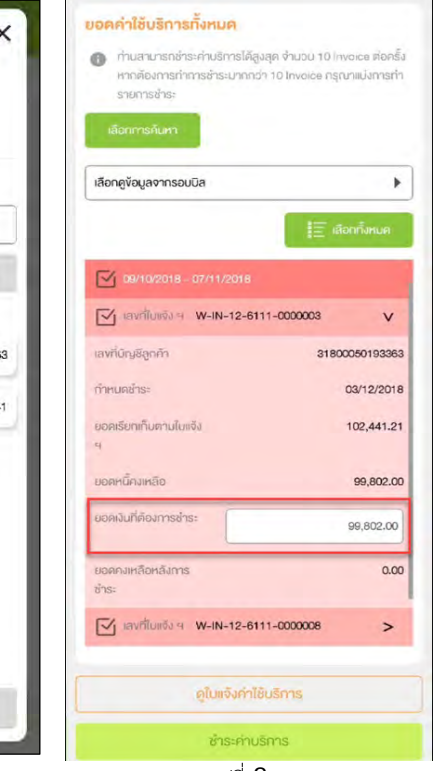

#### **ชําระค่าบริการ**

รูปที่ 1- ขั้นตอนการชำระเงินของแต่ละบริษัท

รูปที่ 2 – หลังจากกดปุ่ม 'เลือกการค้นหา' จะปรากฏ หน้าต่างเงื่อนไขการค้นหาปรากฏขึ้น

รูปที่ 3 – หลังจากเลือกใบแจ้งหนี้แล้วกด เครื&องหมาย '>' ระบบจะแสดงรายละเอียดใบแจ้ง หนี้ (โดยผู้ใช้สามารถระบุจำนวนเงินได้)

# ชําระค่ าบริการ (4)

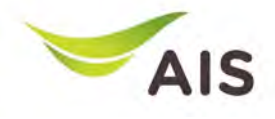

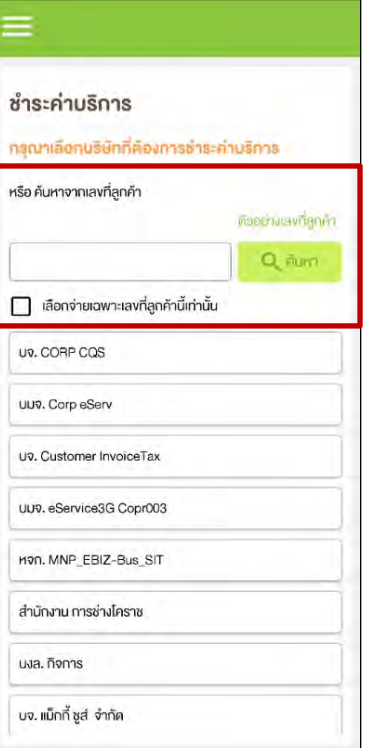

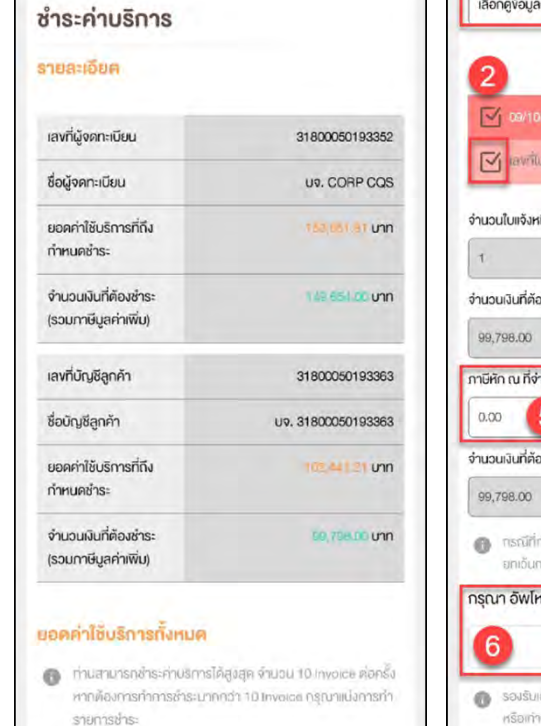

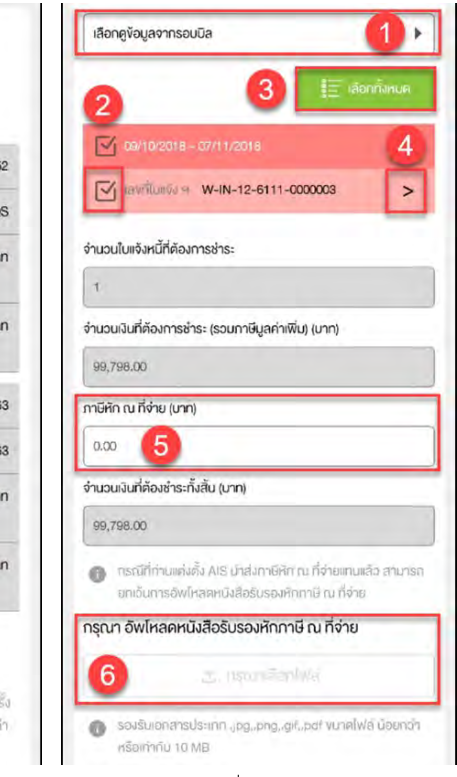

**ชําระเงินตามหมายเลขบัญชีการเรียกเก็บเงินแต่ละ หมายเลข**

ู รูปที่ 1- ค้นหาตามหมายเลขบัญชีสำหรับการเรียก ้เก็บเงิน

รูปที่ 2 และ 3 – หลังจากค้นหา ระบบจะแสดง รายละเอียดใบแจ้งหนี้

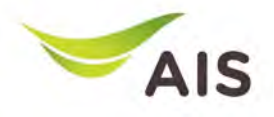

# ชําระค่ าบริการ (5)

#### ชำระค่าบริการ

#### สรุปค่าใช้บริการ

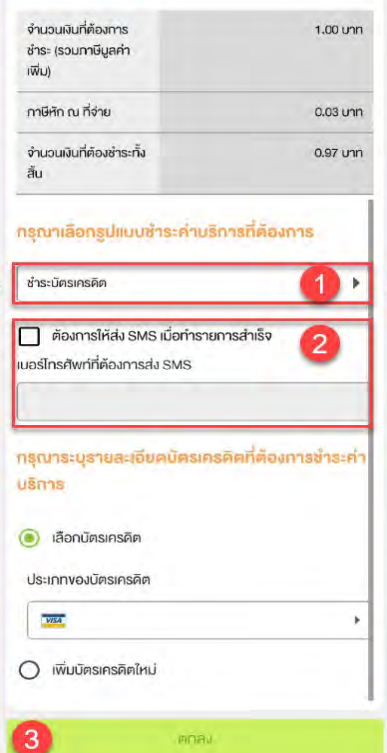

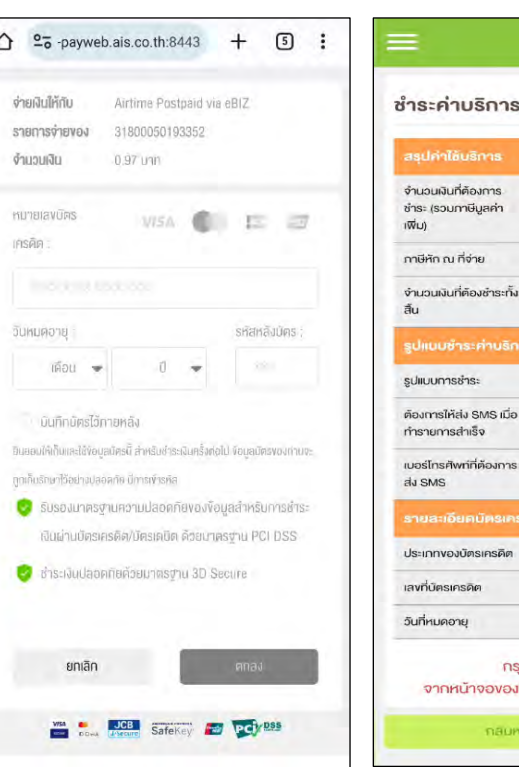

### $1.00$  unn  $0.03$  unn 0.97 unn รที่คืองการ ชำระบัตรเครคิด Īij กกี่ค้องการชำธะคำนธิการ 533 356458XXXXXX6476 10/2023 รณาทำรายการต่อ **ISUTATS (VERIFIED by VISA)** smaunia animalin

### **กรณีชําระค่าบริการด้วยบัตรเครดิต**

รูปที่ 1- สรุปรายละเอียดการชำระเงิน กรณีชําระด้วยบัตรเครดิต

ฐปที่ 2 – หน้าจอแสดงข้อมูลบัตรเครดิต

รูปที่ 3 – สรุปการชำระเงิน

 $\triangle$ 

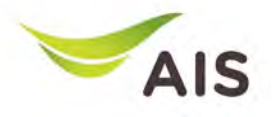

- eBiz Mobile Application ติดตั้ง
- หน้าจอล็อกอินเข้าใช้งาน
- หน้าหลัก
- รายละเอียดการใช้งาน
- ใบแจ้งค่าใช้บริการ
- ชำระค่าบริการ
- $\bullet$  ส่งข้อมูลการนำฝากเงิน-เช็ค และหนังสือหักภาษี ณ ที่จ่าย
- รายงานข้อมูลใบเสร็จรับเงิน
- เปลี่ยนรหัสผ่าน
- การตั้งค่า

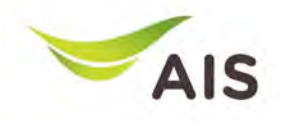

### ส่งข้อมูลการนำฝากเงิน-เช็ค และหนังสือหักภาษี ณ ที่จ่าย $\left(1\right)$

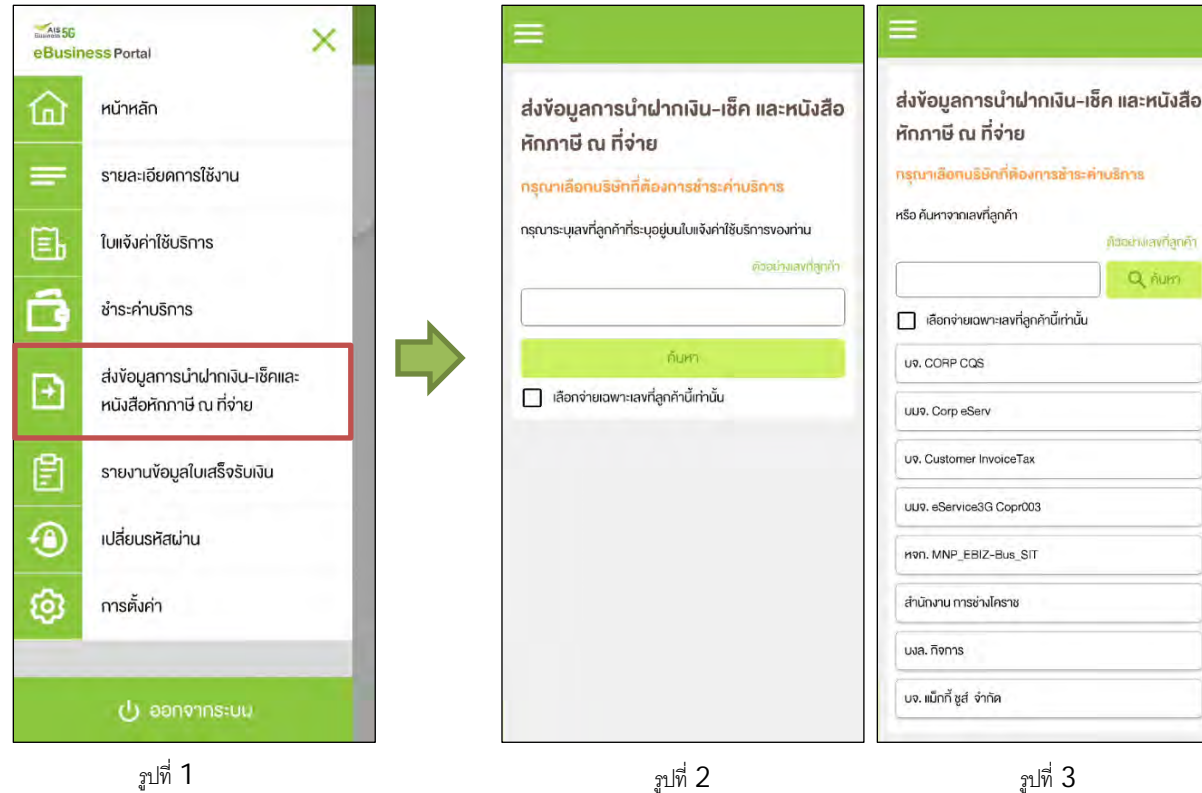

รูปที% >- เลือก 'ส่งข้อมูลการนําฝากเงิน-เช็ค และ ่ หนังสือหักภาษี ณ ที่จ่าย'

รูปที% L – ส่งข้อมูลการโอนเงินผ่านธนาคาร หนังสือหักภาษี ณ ที่จ่าย  $\,$  (แบบใส่เลขที่ลกค้า $)\,$ 

่ รูปที่ 3 – ส่งข้อมูลการโอนเงินผ่านธนาคาร  $\,$ หนังสือหักภาษี ณ ที่จ่าย  $\,$  (แบบให้เลือกบริษัท $)\,$ 

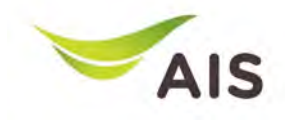

### ส่งข้อมูลการนำฝากเงิน-เช็ค และหนังสือหักภาษี ณ ที่จ่าย  $\left( 2\right)$

 $<$  nau ส่งข้อมูลการนำฝากเงิน-เซ็ค และหนังสือ หักภาษี ณ ที่จ่าย รายละเอียดการโอนเงิน AIS Bank Name  $\mathbf{D}$ nsruhläen วันที่โอมมินที่ธนาคาร 2  $\binom{1}{111}$  12/10/2023 Customer Bank Name  $\bullet$ กรณาเลือก จำนวนเงินที่นำฝาก/เงินโอน (บาท)  $\overline{4}$  $0.00$ ยอดภาษีหัก ณ ที่จ่าย (บาท) 6  $0.00$ จำนวนเงินรวมทั้งสิ้น (บาท)  $0.00$ 7 · กรณีที่กำนแต่งตั้ง AIS นำส่งภาษีหัก ณ ที่งายแทนแล้ว สามารถ มิกเว็บการอิงเโหลดหนึ่งสือรับรองค์กกาษี ณ ที่ง่าย

รูปที่ 1 รูปที่ 2 รูปที่ 2

กรณา อัพโหลดเอกสารการนำฝากเงิน-เช็ค และหนังสือ รับรองหักภาษี ณ ที่จ่าย 6 **た nsrunianiwa** savšuranansus:inn .jpg..png,.gif..pdf vunalwa น้อยกว่า  $\Omega$ หรือเท่ากัน 10 MB กรุณาระบุรายละเอียดด้านลำงเพื่อให้เจ้าหน้าที่ ติดต่อกลับท่าน ในกรณีที่เจ้าหน้าที่ต้องการสอบถาม ง้อมูลการชำระเงินเพิ่มเติม View  $\left(\bigcirc$ ซื่อ-นามสกุล FINNU XXXXXXX หมายเลงโทรศัพท์ 097XXX1836 อีเมล eBuXXXXXXXXXXXXXXXXXeXXX.XX.XX nalu

### รูปที่ 1-2 –เกณฑ์ในการค้นหารายละเอียดการโอน

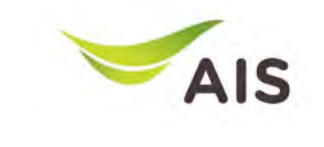

### ส่งข้อมูลการนำฝากเงิน-เช็ค และหนังสือหักภาษี ณ ที่จ่าย  $(3)$

ส่งข้อมูลการนำฝากเงิน-เช็ค และหนังสือ หักภาษี ณ ที่จ่าย

#### $STB3:10819$

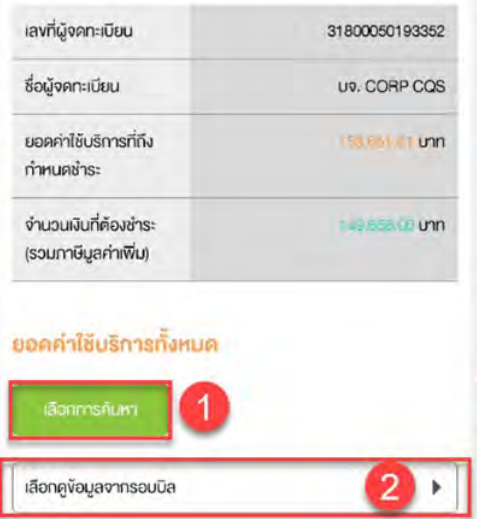

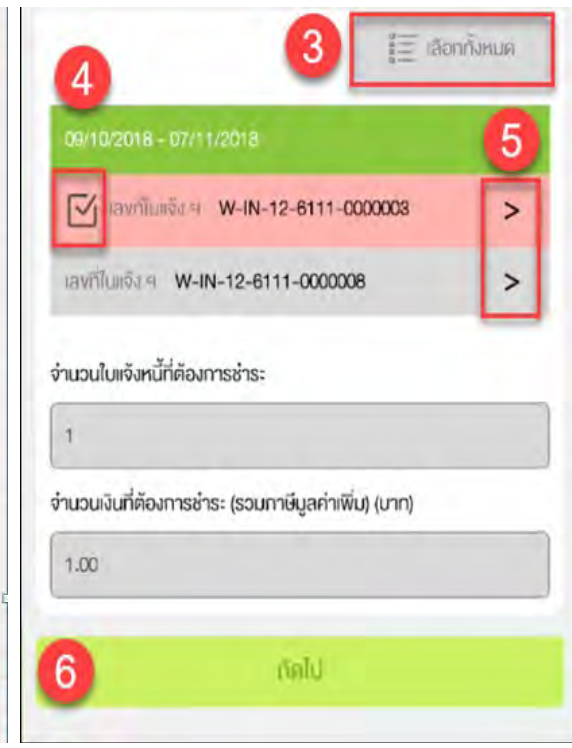

### เลือกข้อมูลการค้นหา

รูปที่ 1-2 –ส่งข้อมูลการนำฝากเงิน-เช็ค และหนังสือ หักภาษี ณ ที่ถ่าย ของแต่ละบริษัท

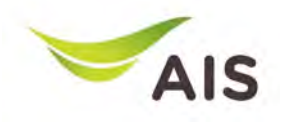

## ส่งข้อมูลการนำฝากเงิน-เช็ค และหนังสือหักภาษี ณ ที่จ่าย  $\left( 4\right)$

ส่งข้อมูลการนำฝากเงิน-เซ็ค และหนังสือ หักภาษี ณ ที่จ่าย

< Tunõa

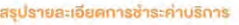

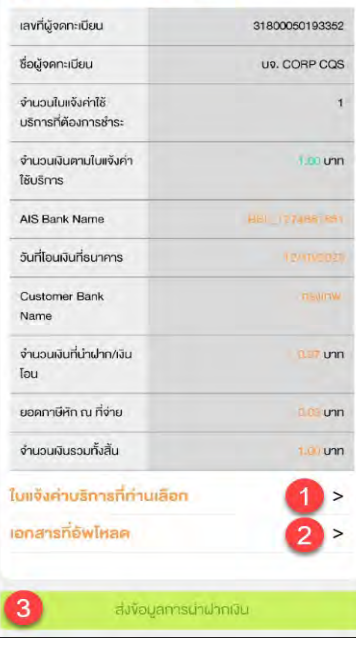

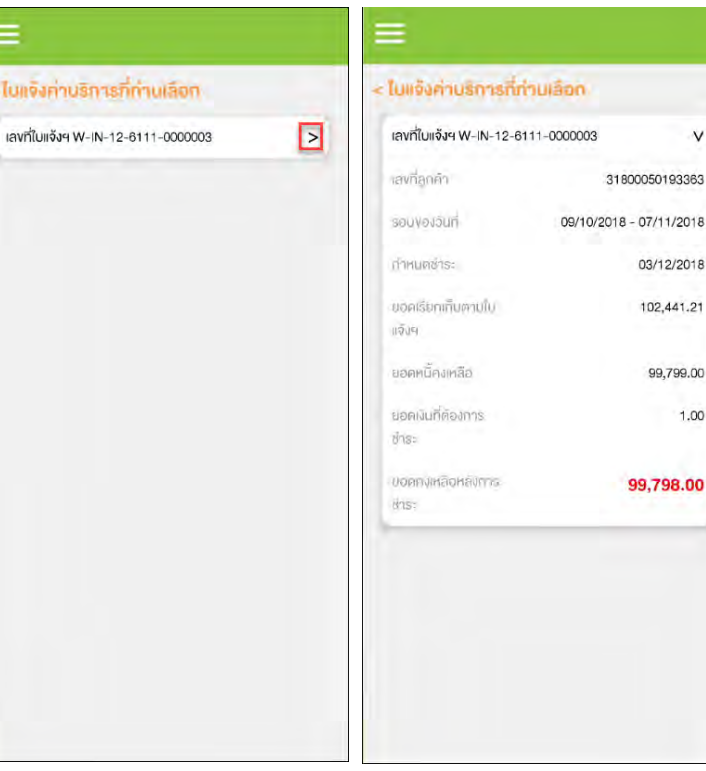

### **สรุปยอดชําระเงิน**

 $\vee$ 

 $1.00$ 

รูปที่ 1- สรุปรายละเอียดการชำระเงิน

รูปที่ 2 – รายการใบแจ้งหนี้การบริการ

้ รูปที่ 3 – หลังจากกดเครื่องหมาย '>' เพื่อดู รายละเอียดใบแจ้งหนี้

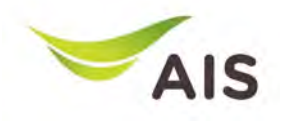

### ส่งข้อมูลการนำฝากเงิน-เช็ค และหนังสือหักภาษี ณ ที่จ่าย  $(5)$

ส่งข้อมูลการนำฝากเงิน-เซ็ค และหนังสือ หักกาษี ณ ที่จ่าย

#### สรุปรายละเอียดการชำระค่าบริการ

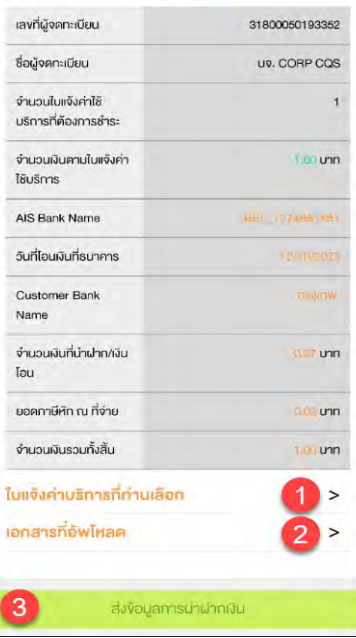

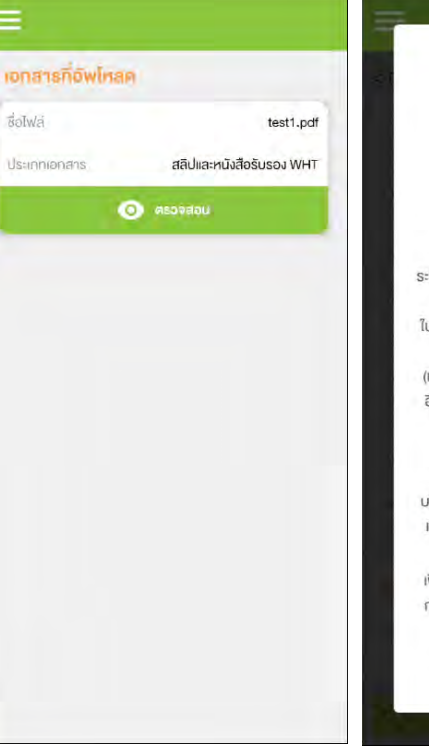

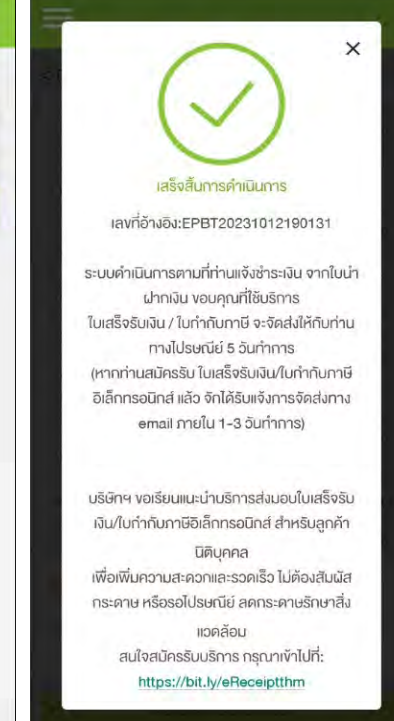

#### **สรุปยอดชําระเงิน**

ิ รูปที่ 1- สรุปรายละเอียดการชำระเงิน

 $\mathfrak{g}$ ปที่ 2 – เอกสารที่อัปโหลด

 $\gamma$ ูปที่ 3 – หลังจากกดปุ่ม "ส่งข้อมูลการนำฝากเงิน" ระบบจะแสดงป๊ อปอัปและส่งอีเมล

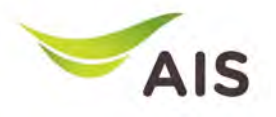

- eBiz Mobile Application ติดตั้ง
- หน้าจอล็อกอินเข้าใช้งาน
- หน้าหลัก
- รายละเอียดการใช้งาน
- ใบแจ้งค่าใช้บริการ
- ชำระค่าบริการ
- ส่งข้อมูลการนำฝากเงิน-เช็ค และหนังสือหักภาษี ณ ที่จ่าย
- รายงานข้อมูลใบเสร็จรับเงิน
- เปลี่ยนรหัสผ่าน
- การตั %งค่า

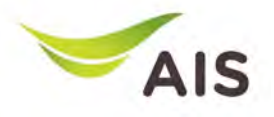

### รายงานข้อมูลใบเสร็จรับเงิน(1)

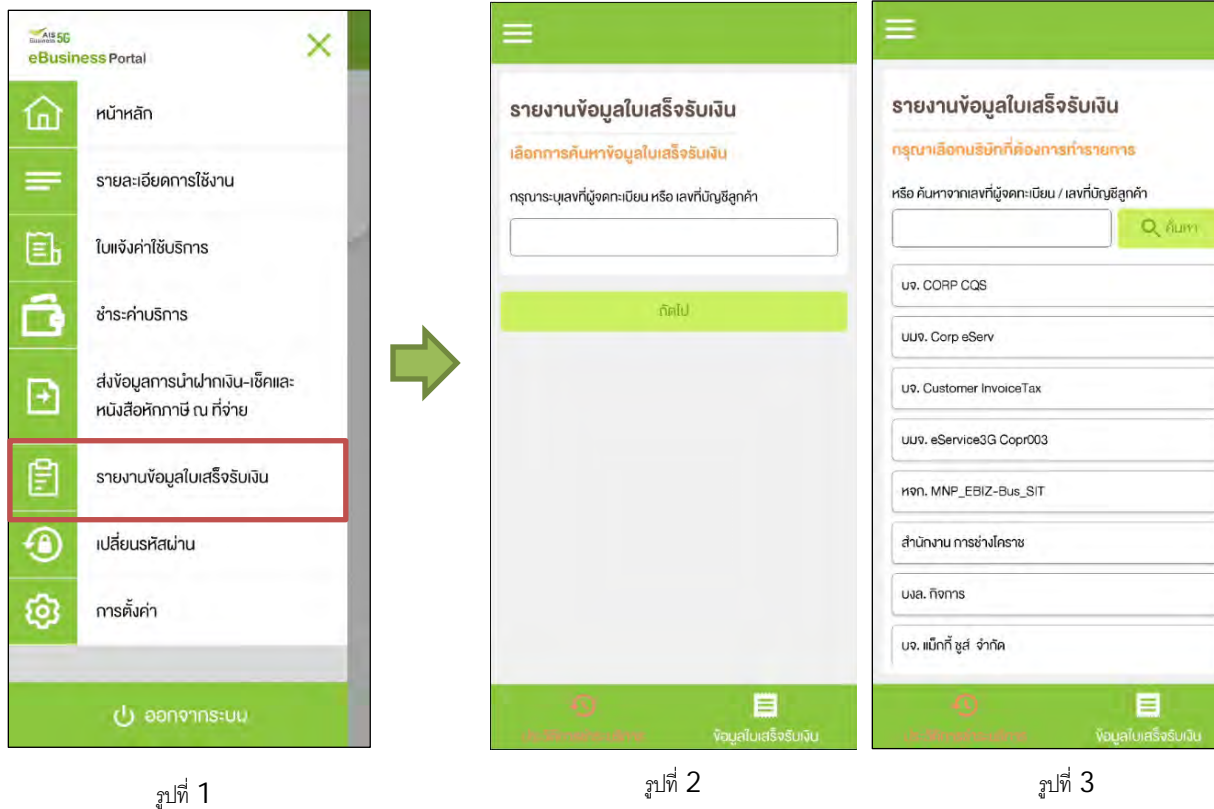

 $\,$ รูปที่ 1- เลือก 'รายงานข้อมูลใบเสร็จรับเงิน' (รายงานข้อมูลใบเสร็จรับเงิน)

รูปที่ 2 – รายงานข้อมูลใบเสร็จรับเงิน (แบบใส่ เลขที่ลูกค้า)

รูปที่ 3 – รายงานข้อมูลใบเสร็จรับเงิน (แบบให้ เลือกบริษัท)

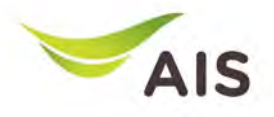

### รายงานข้อมูลใบเสร็จรับเงิน(2)

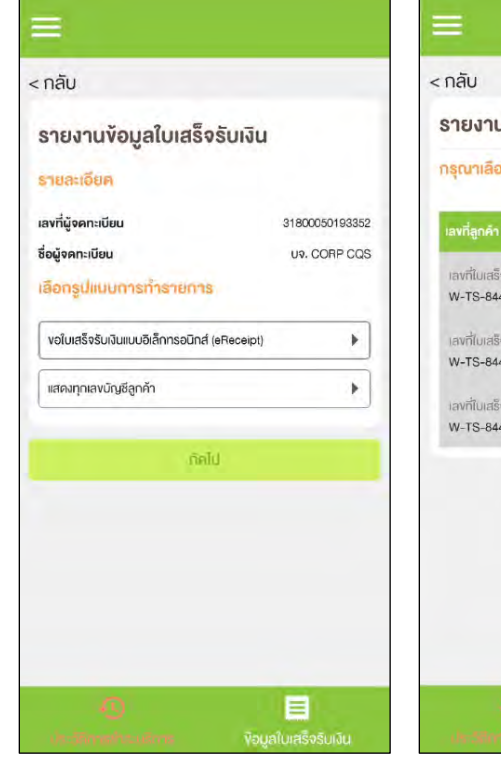

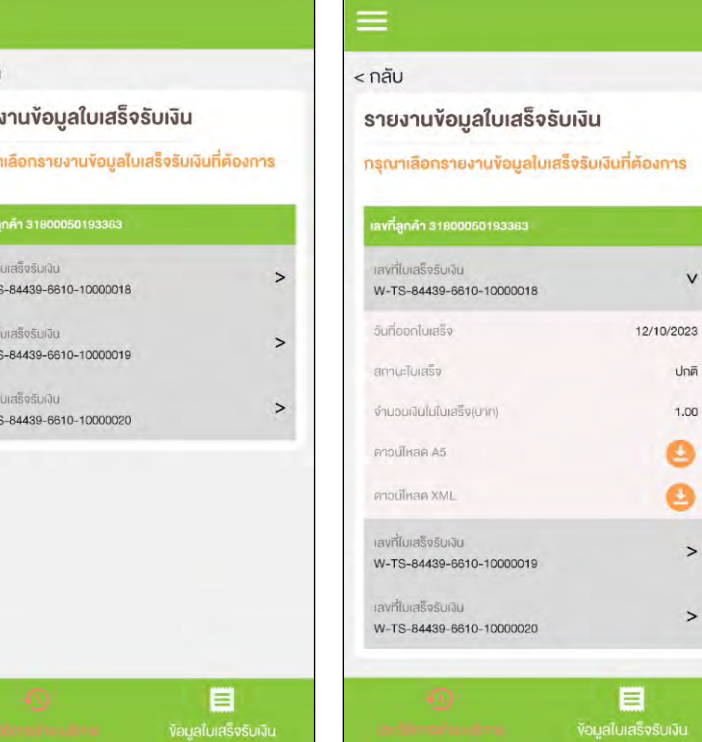

#### **ประวัติการชําระเงิน (eReceipt)**

### ้รูปที่ 1- ใบเสร็จรับเงินสำหรับหมายเลขบัญชี สำหรับการเรียกเก็บเงินทั้<mark>งหมด</mark>

รูปที่ 2 – รายการ eReceipt

รูปที่  $3 - 5$ ายละเอียดของ eReceipt

 $\vee$ 

ปกติ

1.00

0

ø

 $\rightarrow$ 

 $\,$ 

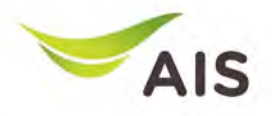

### รายงานข้อมูลใบเสร็จรับเงิน(3)

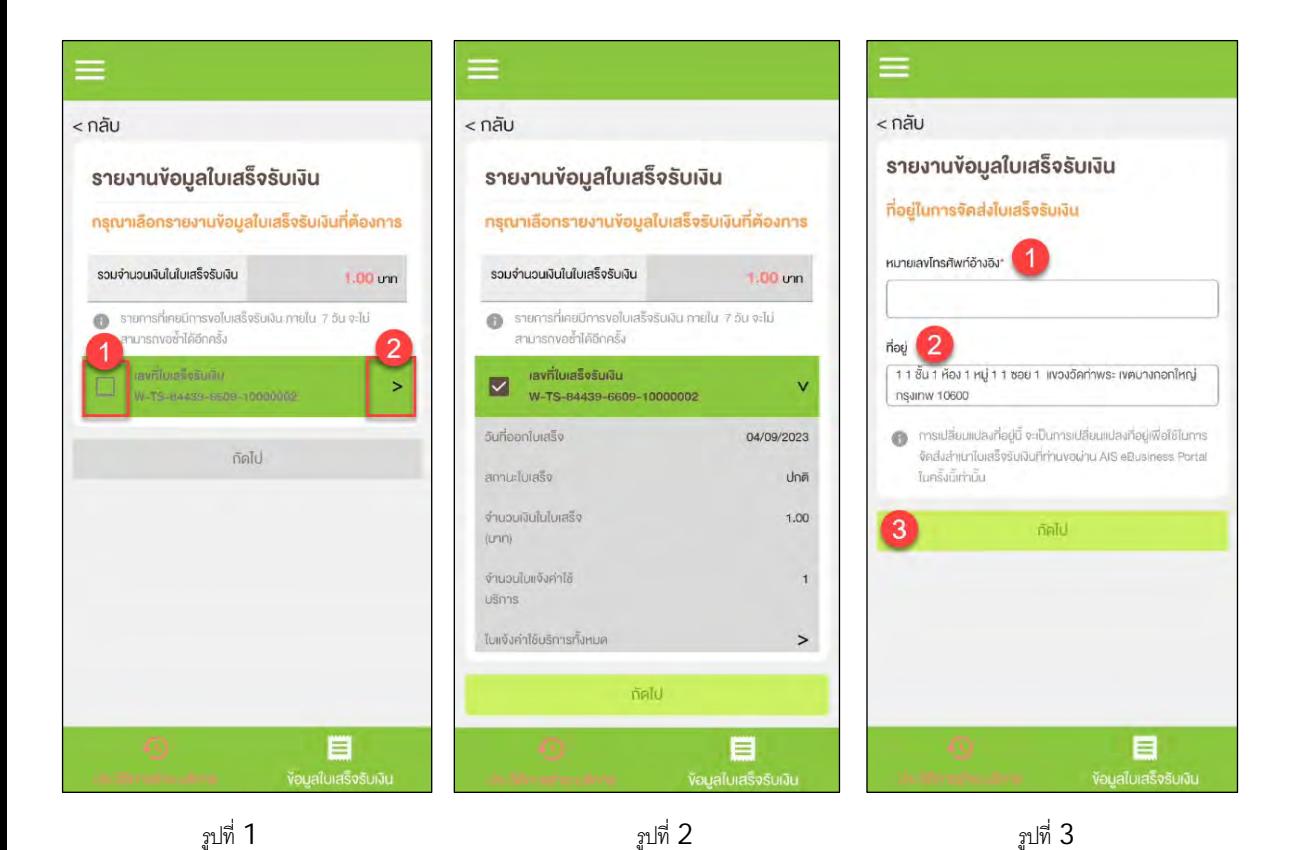

#### **หมวด "ประวัติการชําระเงิน"**

### ้รูปที่ 1- รายการใบเสร็จรับเงิน

รูปที่ 2 – รายละเอียดใบเสร็จรับเงิน

้ รูปที่ 3 – ที่อยู่สำหรับการรับที่ส่ง

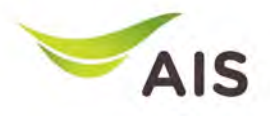

## รายงานข้อมูลใบเสร็จรับเงิน(4)

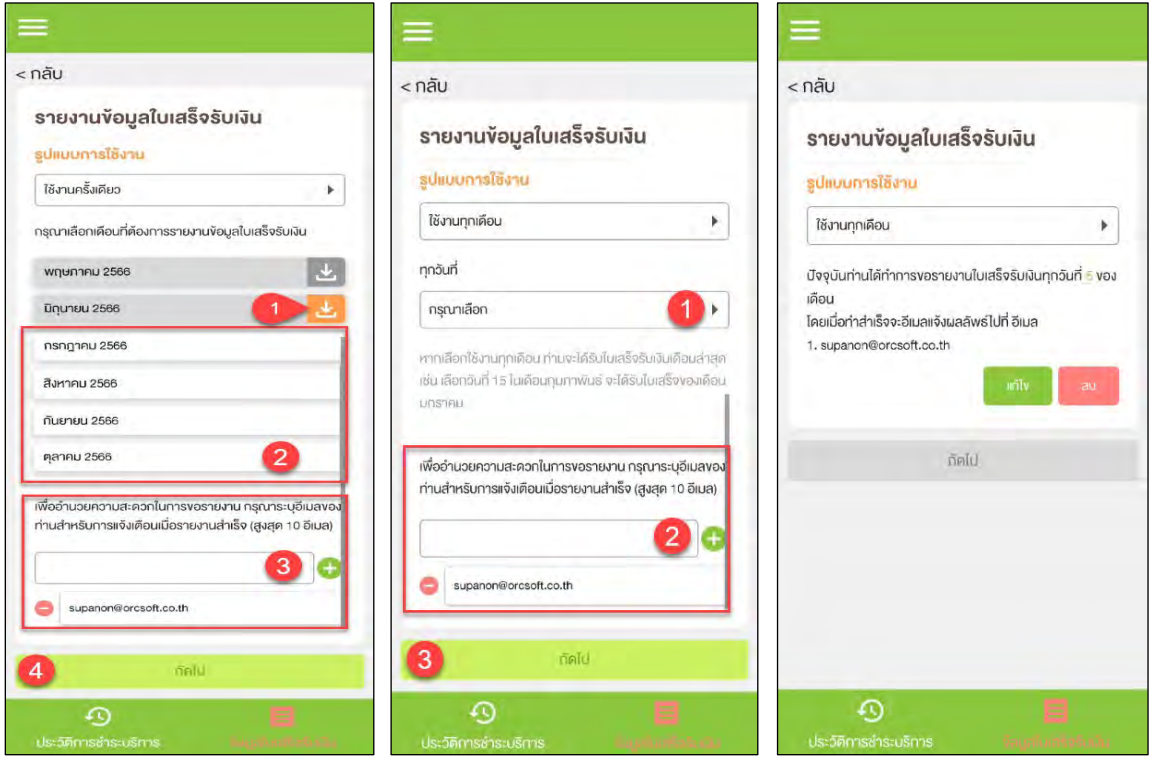

รูปที่ 1 รูปที่ 2 รูปที่ 2 รูปที่ 3 รูปที่ 3

### **หมวด "ข้อมูลใบเสร็จรับเงิน"**

รูปที่ 1- ข้อมูลใบเสร็จรับเงินตามเดือน

รูปที่ 2 – เลือกตั้งค่า ข้อมูลใบเสร็จรับเงิน รายครั้ง หรือทุกเดือน

รูปที่ 3 – หน้าสรุป

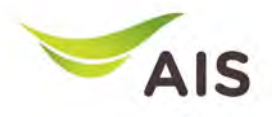

- eBiz Mobile Application ติดตั้ง
- หน้าจอล็อกอินเข้าใช้งาน
- หน้าหลัก
- รายละเอียดการใช้งาน
- ใบแจ้งค่าใช้บริการ
- ชำระค่าบริการ
- $\bullet$  ส่งข้อมูลการนำฝากเงิน-เช็ค และหนังสือหักภาษี ณ ที่จ่าย
- รายงานข้อมูลใบเสร็จรับเงิน
- เปลี่ยนรหัสผ่าน
	-
- การตั้งค่า

## เปลี?ยนรหัสผาน่

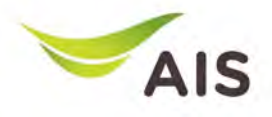

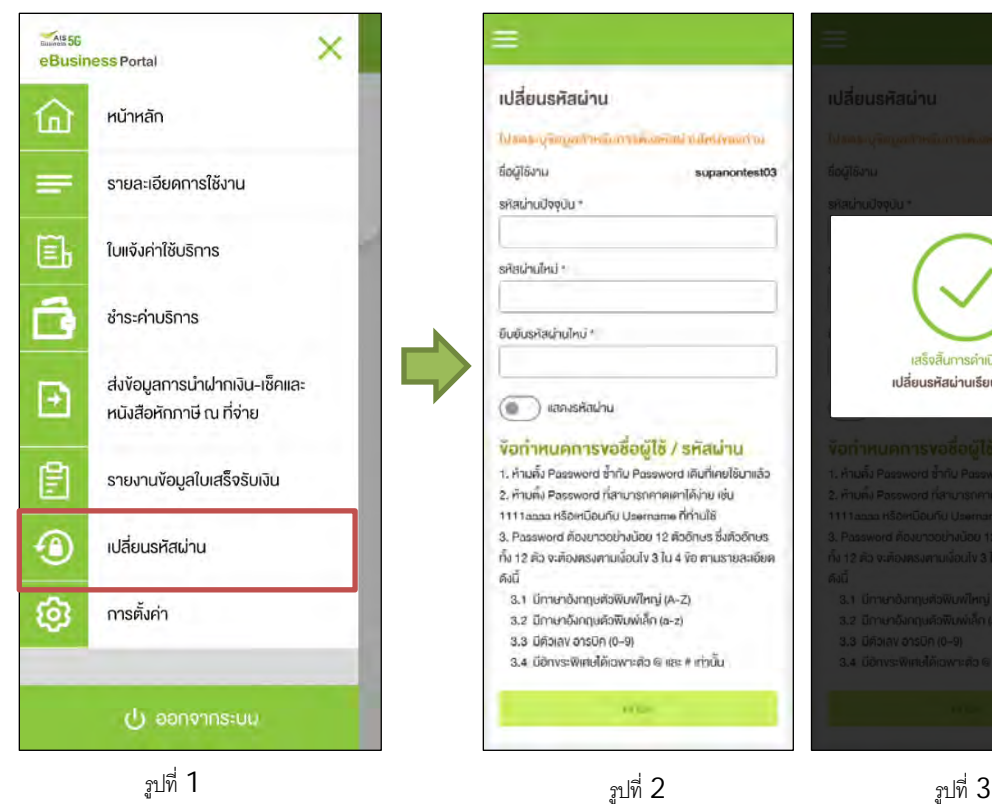

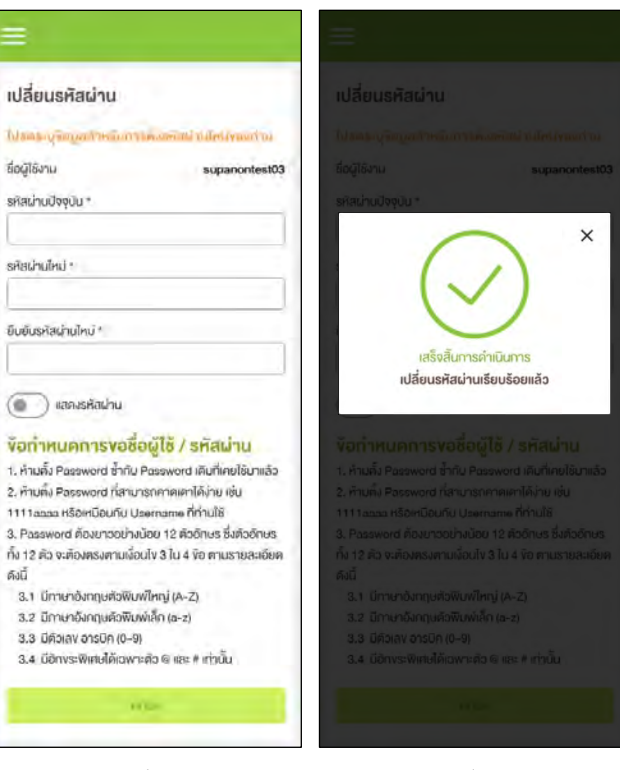

ู รูปที่ 1- เลือก 'เปลี่ยนรหัสผ่าน' (เปลี่ยนรหัสผ่าน)

รูปที่ 2 – เปลี่ยนกฎข้อบังคับเกี่ยวกับรหัสผ่าน

รูปที่ 3 – เปลี่ยนรหัสผ่านเสร็จแล้ว

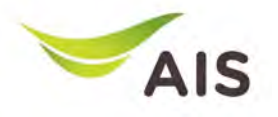

- eBiz Mobile Application ติดตั้ง
- หน้าจอล็อกอินเข้าใช้งาน
- หน้าหลัก
- รายละเอียดการใช้งาน
- ใบแจ้งค่าใช้บริการ
- ชําระค่าบริการ
- ส่งข้อมูลการนำฝากเงิน-เช็ค และหนังสือหักภาษี ณ ที่จ่าย
- รายงานข้อมูลใบเสร็จรับเงิน
- เปลี่ยนรหัสผ่าน
- การตั้งค่า

### การตั งค่า ∫<br>Danim danim danim danim danim danim danim danim danim danim danim danim danim danim danim danim danim danim d<br>Danim danim danim danim danim danim danim danim danim danim danim danim danim danim danim danim danim danim d

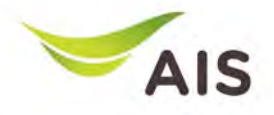

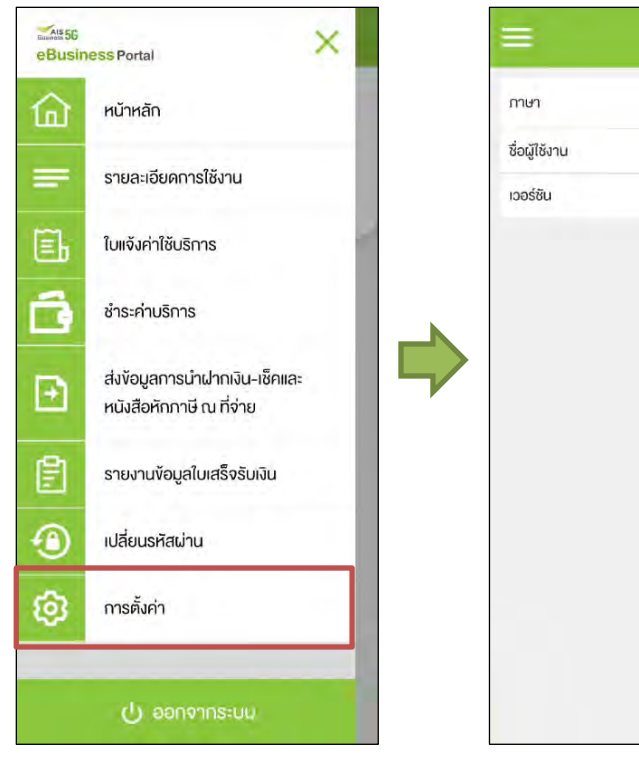

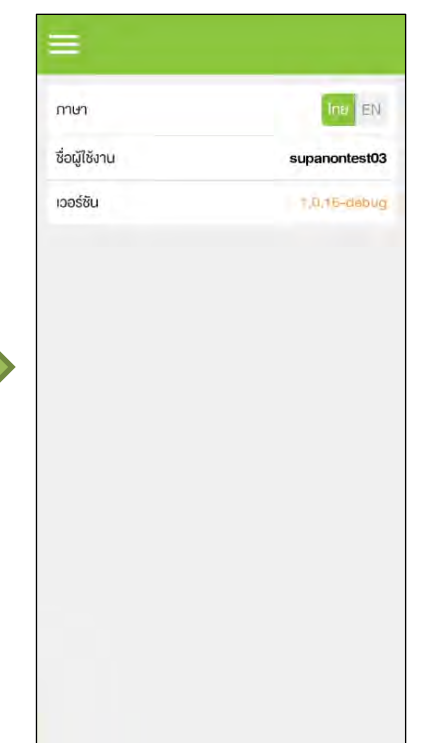

### รูปที่ 1- เลือกเมนู 'การตั้งค่า' (Setting)

รูปที่ 2 – เลือกการตั้งค่าที่ต้องการ